# *Philips Business Solutions*

DE **Bedienungsanleitung** 

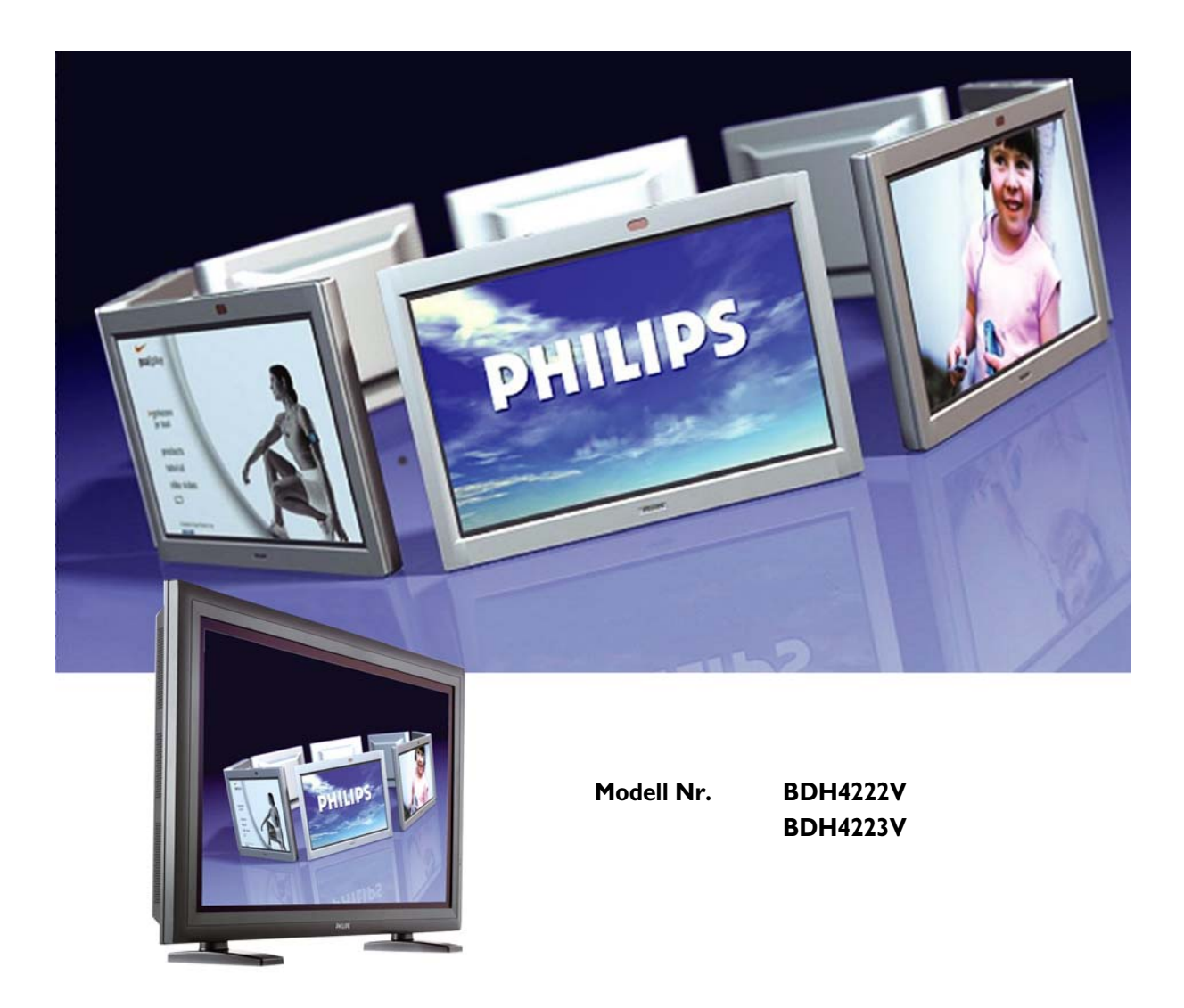

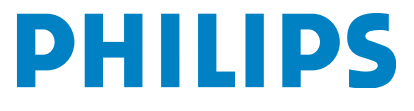

# **INHALTSANGABEN**

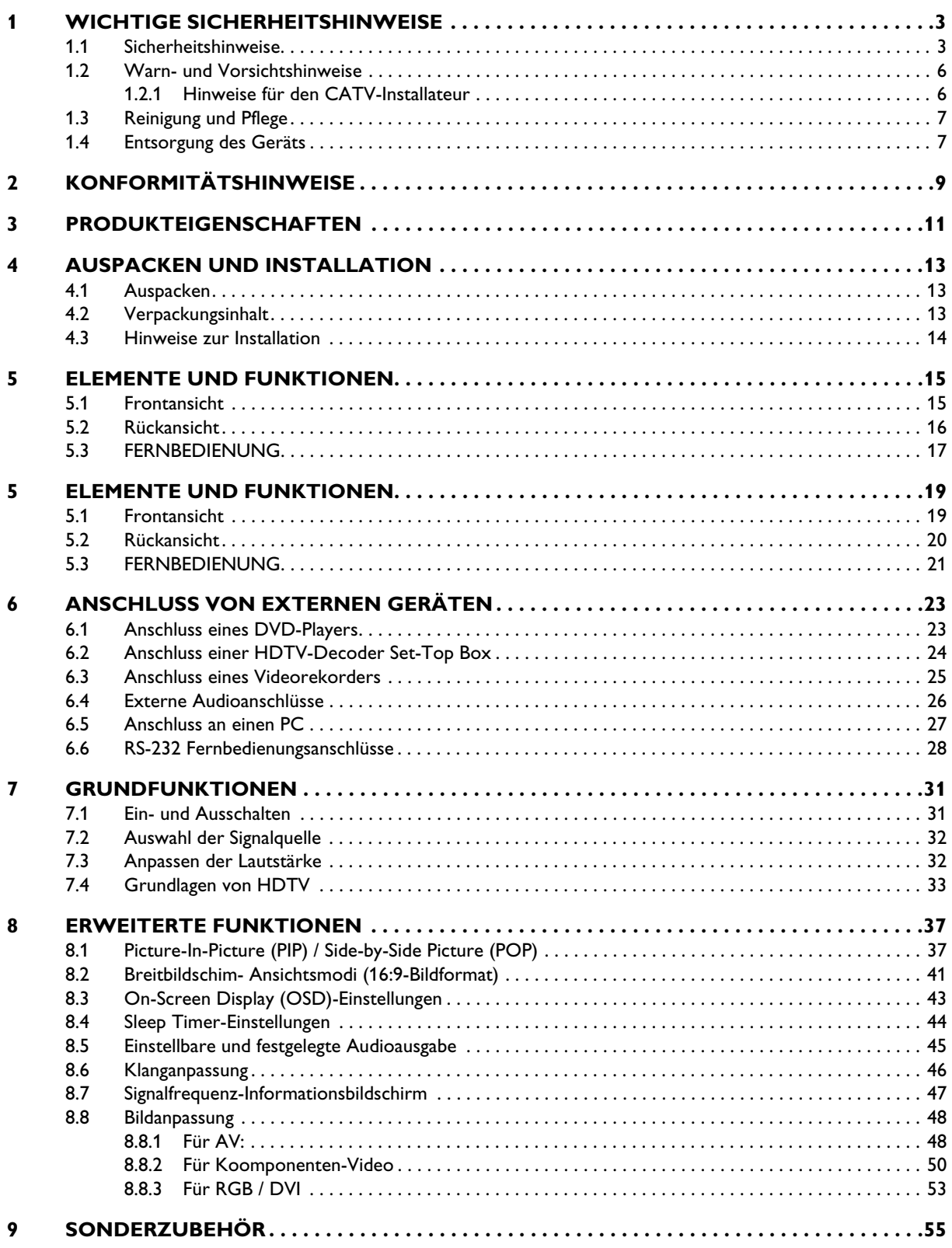

# Bedienungsanleitung BDH4222V/BDS4223V

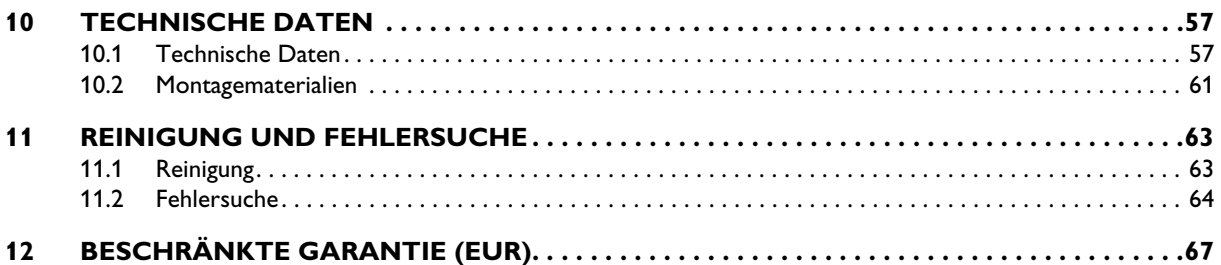

# <span id="page-4-0"></span>**1. WICHTIGE SICHERHEITSHINWEISE**

#### <span id="page-4-1"></span>**1.1 SICHERHEITSHINWEISE**

- Lesen Sie die Sicherheitshinweise aufmerksam durch und bewahren Sie sie sorgfältig auf.
- Beachten Sie alle Warnhinweise.
- Halten Sie alle Anweisungen strikt ein.
- Benutzen Sie das Gerät nicht in der Nähe von Wasser.
- Trennen Sie das Gerät vor einer Reinigung stets von der Stromquelle. Verwenden Sie nie Flüssig- oder Sprayreinigungsmittel. Reinigen Sie das Gerät nur vorsichtig mit einem feuchten Tuch.
- Sorgen Sie dafür, dass die Lüftungsöffnungen nicht blockiert werden. Installieren Sie das Gerät entsprechend den Vorschriften des Herstellers.
- Schützen Sie das Gerät vor direktem Sonnenlicht, und stellen Sie es nicht in die Nähe von Wärmequellen wie z. B. Heizkörpern, Heizlüftern, Öfen oder anderen Geräten, die heiß werden können (inklusive Verstärkern).
- Versuchen Sie nicht, die Sicherheitsfunktionen der verpolungssicheren Stecker oder Schukostecker zu umgehen. Ein verpolungssicherer Stecker hat zwei unterschiedlich breite Anschlussstifte. Ein Schukostecker hat zwei Anschlussstifte und einen Schutzkontaktstift. Der breitere Anschlussstift bzw. der Schutzkontaktstift dient Ihrer Sicherheit. Falls der vorhandene Stecker nicht in Ihre Steckdose passt, lassen Sie diese Steckdose bitte von einem Elektrofachmann erneuern.
- Entfernen Sie nie die Abdeckung, da sonst ein Stromschlagrisiko besteht. Wartung ist ausschließlich durch qualifiziertes Fachpersonal durchzuführen.
- Unsachgemäße Modifizierungen des Geräts oder die Verwendung eines nicht abgeschirmten Verbindungskabels kann zu übermäßigen Störungen führen.
- Arbeiten Sie nur mit den Kontrollschaltern, die im Benutzerhandbuch erklärt werden. Die unsachgemäße Handhabung anderer Kontrollschalter kann zu Schäden führen, die oft aufwändige Eingriffe qualifizierter Fachpersonen benötigen, um das Gerät wieder instand zu setzen.
- Verwenden Sie das Gerät in gut belüfteten Umgebungen und halten Sie die Lüftungslöcher stets frei. Installieren Sie das Gerät entsprechend den Vorschriften des Herstellers.
- Das Gerät ist ausschließlich an einer auf dem Aufkleber vermerkten Stromquelle zu betreiben. Falls Sie nicht sicher sind, welche Spannungsart verfügbar ist, wenden Sie sich an Ihren Vertreter bzw. Ihre Elektrizitätsgesellschaft.
- Verlegen Sie das Stromkabel so, dass niemand darauf tritt und dass es – speziell am Stecker, an der Steckdose und am Austritt vom Gerät – nicht abgeknickt wird. Es handelt sich hierbei um ein Sicherheitsmerkmal des Geräts. Falls der Stecker nicht in Ihre Steckdose passt, wenden Sie sich an Ihren Elektrofachmann. Durch eine Modifikation des Steckers würde dieses Sicherheitsmerkmal hintergangen.
- Die Überlastung von Steckdosen und Verlängerungskabel kann zu Feuer und Stromschlägen führen.
- Sollte das gezeigte Bild ungewöhnlich erscheinen, schalten Sie das Gerät aus und trennen Sie es von der Stromquelle. Überprüfen Sie die Signalkabelverbindungen und schließen Sie den Bildschirm dann wieder an die Stromquelle an.
- Verwenden Sie ausschließlich vom Hersteller zugelassenes Zubehör.

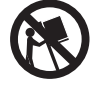

- Verwenden Sie das Gerät nur zusammen mit dem vom Hersteller angegebenen oder zusammen mit dem Gerät verkauften Wagen, Ständer, Stativ, Halter oder Tisch. Vorsicht bei Verwendung eines Wagens, damit der Wagen nicht mit dem Gerät umkippen und jemanden verletzen kann.
- Trennen Sie das Gerät bei Gewittern und wenn es längere Zeit nicht verwendet wird vom Netz.
- Wartung ist ausschließlich durch qualifiziertes Fachpersonal durchzuführen. Das Gerät muss immer dann gewartet werden, wenn es beschädigt wurde, z. B. wenn das Stromkabel oder der Stecker defekt ist, wenn Flüssigkeit oder Fremdkörper in das Gerät eingedrungen sind, wenn das Gerät Regen oder Nässe ausgesetzt war, wenn es nicht mehr richtig funktioniert oder heruntergefallen ist.
- Das Produkt kann Blei und Quecksilber enthalten. Diese Stoffe sind umweltgefährlich und müssen u. U. unter Beachtung bestimmter Vorschriften entsorgt werden. Informationen zur richtigen Entsorgung oder zum Recycling erhalten Sie von den zuständigen Behörden oder direkt von Electronic Industries Alliance [US-amerikanischer Dachverband für die Elektronikindustrie]: www.eiae.org
- Notwendige Wartung:

Lassen Sie das Gerät in allen folgenden Fällen von einem qualifizierten Kundendienst überprüfen:

- Das Stromkabel oder der Stecker ist beschädigt oder ausgefranst.
- Flüssigkeit oder Fremdkörper sind in das Gerät eingedrungen.
- Das Gerät war Regen ausgesetzt.
- Das Gerät funktioniert entweder nicht mehr einwandfrei oder es zeigt deutliche Leistungseinbußen.
- Das Gerät ist heruntergefallen oder das Gehäuse ist beschädigt.
- Das Gerät funktioniert bei Einhaltung der Betriebsanweisungen nicht ordnungsgemäß.
- Kippstabilität:
- Jeder Bildschirm muss die empfohlenen internationalen Sicherheitsnormen für Kippsicherheit und Stabilität von Gehäusen einhalten.
- Diese besonderen Konstruktionsmerkmale werden wirkungslos, wenn Sie vorne oder oben am Gehäuse ziehen, weil dadurch letztlich das Kippen des Gerätes herbeigeführt wird.
- Bringen Sie sich oder Kinder nicht in Gefahr, indem Sie elektronische Geräte/Spielzeug oben auf das Gerät stellen und dadurch eine Beschädigung des Produkts und/oder Verletzungen riskieren.
- Stellen Sie das Produkt nicht auf unebene Ablagen, Stative oder Tische. Ein Fall kann zu erheblichen Schäden führen.
- Stellen Sie das Gerät nicht auf Betten, Sofas, Teppiche oder ähnliche Oberflächen.
- Wand- oder Deckenmontage: Eine Decken- oder Wandmontage darf nur nach den Vorschriften des Herstellers ausgeführt werden.
- Stromleitungen: Eine externe Antenne darf nicht in der Nähe von Stromleitungen aufgestellt werden.
- Erdung von externen Antennen:
	- Stellen Sie beim Anschluss einer externen Antenne an den Empfänger sicher, dass das Antennensystem vorschriftsmäßig geerdet ist, um Spannungsspitzen oder statische Aufladung zu verhindern.
	- Abschnitt 810 des National Electric Code, ANSI/NFPA Nr. 70-1984 , enthält Informationen über die fachgerechte Erdung des Masts und der Montageeinheit, des Zuleitungsdrahts zur Entladungseinheit der Antenne, die Größe des Nullleiters, die Position der Entladungseinheit, den Anschluss der Erdungselektroden und die Anforderungen für die Erdungselektrode.
- Eingedrungene Fremdkörper oder Flüssigkeit: Achten Sie darauf, dass keine Gegenstände in das Gerät fallen und keine Flüssigkeiten durch die Öffnungen in das Gehäuseinnere eindringen.
- Verwendung von Batterien: VORSICHT: Austretende Batterieflüssigkeit kann zu Verletzungen und Sach- oder Geräteschäden führen.
	- Achten Sie beim Einlegen der Batterien auf korrekte Polarität (+ und – Zeichen am Gerät beachten!).
	- Kombinieren Sie keine ungleichartigen Batterien (alte und neue Batterien, Zink/Kohle- und Alkalibatterien usw.).
	- Nehmen Sie die Batterien heraus, wenn Sie das Gerät längere Zeit nicht benutzen.

# <span id="page-7-0"></span>**1.2 WARN- UND VORSICHTSHINWEISE**

## <span id="page-7-1"></span>**1.2.1 HINWEISE FÜR DEN CATV-INSTALLATEUR**

Der CATV-Installateur wird hiermit auf Artikel 820-40 der NEC aufmerksam gemacht, der Anweisungen für die korrekte Erdung enthält und explizit vorschreibt, dass der Nullleiter des Kabels mit dem Erdungssystem des Gebäudes zu verbinden ist, und zwar so nah an der Kabeleinführung wie möglich.

## *BEDEUTUNG DER SICHERHEITSSYMBOLE*

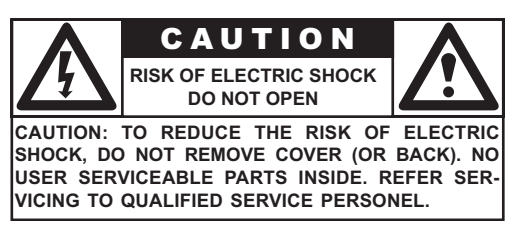

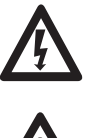

- Das Blitzsymbol weist Sie auf nicht isoliertes Material an Ihrem Gerät hin, das eine Stromschlaggefahr beinhaltet. Aus Sicherheitsgründen sollte die Schutzabdeckung auf keinen Fall entfernt werden.
- 
- Aus Sicherheitsgründen sollte die Gehäuseabdeckung niemals entfernt werden. Das Ausrufezeichensymbol weist Sie auf Funktionen hin, die Betriebs- und Wartungsprobleme verursachen können, wenn sie nicht genau gemäß der dazugehörigen Dokumentation angewendet werden.

## *ACHTUNG*

Zur Verringerung des Brand- und Stromschlagrisikos darf das Gerät weder Regen noch Nässe ausgesetzt werden und auch nicht als Abstellfläche für Objekte mit Flüssigkeit, z. B. Vasen, missbraucht werden.

## *VORSICHT*

Zur Vermeidung eines Stromschlags den breiten Anschlussstift des Steckers in die breite Aufnahme einstecken und fest hineindrücken.

## <span id="page-8-0"></span>**1.3 REINIGUNG UND PFLEGE**

- Ziehen Sie vor der Reinigung den Netzstecker des TV-Geräts aus der Steckdose, damit keine Stromschlaggefahr besteht.
- Achten Sie beim Reinigen des TV-Bildschirms darauf, dass Sie die Bildschirmoberfläche nicht verkratzen oder beschädigen (Schmuck abnehmen, keine Reinigungsmittel mit Scheuerwirkung verwenden).
- Säubern Sie die Bildschirmfläche mit einem sauberen und mit etwas Wasser angefeuchteten Tuch. Wischen Sie in senkrechter Richtung behutsam über die Bildschirmfläche.
- Säubern Sie das Gehäuse außen mit einem sauberen, in kaltem Wasser ausgedrückten Tuch oder Schwamm . Anschließend mit einem trockenen Tuch nachwischen.
- Saugen Sie die Lüftungslöcher und -schlitze an der Rückseite des Geräts hin und wieder mit dem Staubsauger ab.
- Verwenden Sie in der unmittelbaren Umgebung des Gerätes niemals Verdünnungsmittel, Insektensprays oder andere Chemikalien, da diese die Oberfläche des Gerätes angreifen können.
- Stellen Sie sicher, dass Standbilder nicht zu lange angezeigt werden, da dies zum Einbrennen der Bilder auf dem Bildschirm führen kann.

## <span id="page-8-1"></span>**1.4 ENTSORGUNG DES GERÄTS**

- Das Produkt enthält, ebenso wie seine Verpackung, teilweise wieder verwertbares Material. Spezialunternehmen können das wieder verwertbare Material aussondern und die Menge an Material, das tatsächlich entsorgt werden muss minimieren.
- Das Produkt kann ferner Batterien benutzen, die nach Gebrauch nicht in den Hausmüll gegeben, sondern zu einer Batteriesammelstelle gebracht werden sollten .
- Bitte erkundigen Sie sich über Ihre lokalen Vorschriften über die Entsorgung von TV-Geräten, Batterien und Verpackungsmaterial, wenn Sie Ihr vorhandenes Gerät ersetzen.

# <span id="page-10-0"></span>**2. KONFORMITÄTSHINWEISE**

#### **FCC-Erklärung zur Konformität**

Das Gerät wurde geprüft und es wurde festgestellt, dass es die Grenzwerte für Digitalgeräte der Klasse B gemäß Teil 15 der FCC-Vorschriften einhält. Diese Grenzwerte sind für die Gewährleistung eines angemessenen Schutzes gegen schädliche Störungen bei Installation in einem kommerziellen Einsatzbereich gedacht.

Dieses Gerät erzeugt und verwendet Hochfrequenzenergie, die Störungen des Rundfunkempfangs verursachen kann, wenn das Gerät nicht in Übereinstimmung mit den Anleitungen installiert und verwendet wird.

Bei keiner Installation können Störungen jedoch völlig ausgeschlossen werden. Falls das Gerät den Empfang von Radio- oder Fernsehgeräten in der Tat negativ beeinflusst (was durch das Ein- und Ausschalten des Gerätes eruiert werden kann), wird dem Benutzer empfohlen, diese Störungen durch eine der folgenden Maßnahmen zu beseitigen:

- Bringen Sie die Empfangsantenne an eine andere Stelle bzw. richten Sie sie neu aus.
- Vergrößern Sie den Abstand zwischen dem Gerät und dem Empfänger.
- Schließen Sie das Gerät und den Empfänger an unterschiedliche Stromkreise an.
- Bitten Sie Ihren Händler oder einen erfahrenen Rundfunk-/TV-Fachmann um Hilfe.

Der Betrieb dieses Geräts in einem Wohngebiet führt wahrscheinlich zu Störungen. Dies kann dazu führen, dass der Benutzer diese auf Kosten des Eigentümers reduzieren muss.

Zur Einhaltung der entsprechenden RF-Emissionsgrenzen für das Gerät wird für die Verbindung ein geschirmtes Kabel vorausgesetzt.

Änderungen und Modifikationen, die nicht ausdrücklich durch den Hersteller gebilligt wurden, können zur Aufhebung der Berechtigung des Benutzers zum Betreiben des Geräts sowie zum Erlöschen der Gewährleistung führen.

## **Erklärung zur Konformität für Kanada**

This Class B digital apparatus meets all requirements of the Canadian Interference Causing Equipment Regulations.

Cet appareil numŽrique de la Classe B respecte toutes les exigences du Rglement sur le materiel brouilleur du Canada.

## <span id="page-12-0"></span>**3. PRODUKTEIGENSCHAFTEN**

#### **Leiser Lüfterbetrieb**

Dieser Bildschirm enthält keinen Ventilator, damit der Betrieb so leise ist, dass er für Home-Theatre-Anwendungen geeignet ist.

#### **Fortgeschrittene digitale Bildverarbeitung**

Die digital Bildverarbeitung der Spitzenklasse mit adaptivem Bewegungszeilensprung konvertiert alle 15 KHz-Signale in progressive Scan-Bilder und garantiert so ein klares, flimmerfreies Bild.

#### **3/2 Pull-Down für die Konvertierung von Filminhalten**

Das Integriertes 3:2 Pull-Down-Processing erkennt Filminhalte automatisch und kann diese mit minimalem Bewegungsartefakt darstellen.

#### **3D-Kammfilter**

Integrierter 3D-Kammfilter zur Konvertierung von analogen in digitale Signale erlaubt die genaue Weiterverarbeitung und eliminiert Farbinterferenzen für herausragende NTSC-Videoleistung.

#### **Doppelte hochauflösende Komponenten-Videoeingänge**

Zwei hochauflösende Komponenten-Videoeingänge mit automatischer Erkennungsfähigkeit synchronisieren den Bildschirm automatisch mit dem eintreffenden Signal - ohne manuelle Eingriffe.

#### **Picture-in-Picture (PIP)**

Schauen Sie sich dank der PIP-Funktion des Bildschirms mit vier einstellbaren Fensterpositionen zwei Programme gleichzeitig an.

#### **Side-by-Side Picture (POP)**

Ermöglicht es, zwei Programme gleichzeitig anzusehen, indem der Bildschirm hälftig geteilt wird.

#### **Kompatibilität zum HDTV-Signal**

Dieser Bildschirm kann 1080i- und 720p HDTV-Signale über einen externen HDTV-Decoder mit DVI- oder Komponenten-Videoausgängen empfangen.

#### **Digitale Zoombetriebsarten**

Digitale Zoommodi eliminieren schwarze Balken, die bei Filmen in Bildformaten außer 16:9 üblich sind.

#### **BBE®-Sound-Maximizer**

Integrierter BBE-Soundprozessor zur Maximierung der Tonqualität.

#### **SRS®-Sound-Verarbeitung**

Der integrierter SRS-Soundprozessor simuliert Surround-Effekte mit nur zwei Lautsprechern.

#### **Anwählbare einstellbare und festgelegter Audioausgänge**

Über die Software werden einstellbare oder festgelegte Audioausgänge angewählt, um flexible Audioanwendungsinstallationen zu gewährleisten.

#### **Integrierter interner Verstärker und Lautsprecher**

In diesem Bildschirm ist ein interner 10-Wattaudioverstärkter (2 x 5 Watt) und integrierte Lautpsrecher eingebaut, die den Anforderungen für Multimediaanwendungen genügen.

## **Digitale DVI-Videoschnittstelle mit HDCP (digitaler Kopierschutz mit großer Bandbreite)**

Die standardgemäße DVI-Schnittstelle unterstützt die neuesten Peripheriegeräte des digitalen Videos mit DVI an Digitalen HDCP-Videoausgängen. So kann der digitale Videoinhalt nun ohne den Einsatz von digital-zu-analogen Konvertierung und dem damit verbundenen Qualitätsverlust von Quellen wie Settop-Boxen direkt an den Bildschirm gesendet werden. Direkte Digital-zu-Digital-Verbindung gewährleistet die absolut beste Videoqualität.

## **Unterstützung von 1280x1024 SXGA**

Die integrierte digitale Scaling Engine kann verschiedene PC- und HDTV-Signale erfassen und diese zur Verwendung mit 1024 x 1024 Pixel konvertieren.

Zu den kompatiblen Signalen gehören PC-Auflösungen mit bis zu 1280x1024 so wie HDTV-Ssignale wie z. B. 720p und 1080i.

#### **Diskretes Ein- und Ausschalten**

Separate Betriebsschalter auf der Fernbedienung erleichtern das Aufzeichnen von IR-Makros mit hochentwickelten System-Konfigurationen.

#### **Direkte Eingangsauswahltasten**

Separate Auswahltasten auf der Fernbedienung ermöglichen die schnelle und einfache Auswahl verschiedener Eingänge.

#### **Schaltung zur Bassverstärkung / Subwoofer-Ausgang**

Verbesserte Bassleistung durch Aufnahme eines getrennte versorgten Subwoofers am Subwoofer-Ausgang des Bildschirms.

## **Serieller RS-232-Anschluss**

Der RS-232-Kommandosatz beinhaltet Frontpanelverriegelung, Eingangsauswahl, Ein- und Ausschalten, Lautstärke und andere RS-232- Standardkommandos.

# <span id="page-14-0"></span>**4. AUSPACKEN UND INSTALLATION**

## <span id="page-14-1"></span>**4.1 AUSPACKEN**

- Der Monitor wird zusammen mit dem Standardzubehör in einem Verpackungskarton geliefert. Optionales Zubehör ist separat verpackt.
- Der Monitor wiegt ca. 36 kg. Es empfiehlt sich, zum Verstellen des Monitors eine zweite Person zu Hilfe zu bitten.
- An der Vorderseite des Produkts ist ein Schutzglas und ein Glassubstrat angebracht. Behandeln Sie das Produkt vorsichtig, damit das Glas nicht zerbricht oder zerkratzt wird. Legen Sie den Monitor nie ungeschützt mit der Glasseite nach unten.
- Überzeugen Sie sich nach dem Öffnen des Verpackungskartons davon, dass alle Teile vollständig vorhanden und unbeschädigt sind.
- Halten Sie den Monitor beim Transport wenn möglich an den Griffen an der Hinterseite des Geräts fest.

## <span id="page-14-2"></span>**4.2 VERPACKUNGSINHALT**

Stellen Sie bitte sicher, dass folgendes Zubehör im Lieferumfang enthalten ist:

- 1 Monitor
- 2 Fernbedienung
- 3 CD-ROM mit Bedienungsanleitung
- 4 Stromkabel
- 5 Batterien

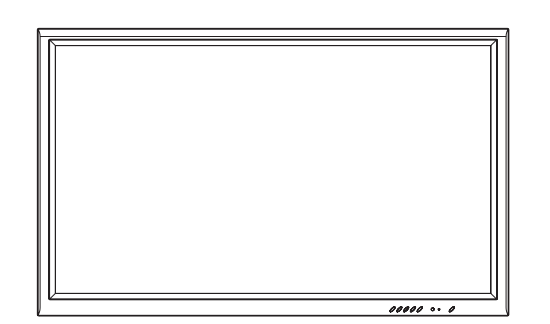

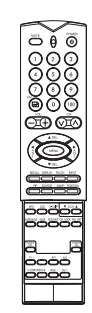

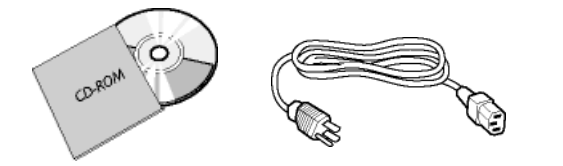

## <span id="page-15-0"></span>**4.3 HINWEISE ZUR INSTALLATION**

- Aufgrund des hohen Stromverbrauchs ist ausschließlich der für das Produkt entwickelte Stecker zu verwenden. Falls Sie ein längeres Kabel benötigen, wenden Sie sich bitte an Ihren Kundendienstvertreter.
- Stellen Sie das Produkt stets auf eine flache Oberfläche, damit es nicht umfallen kann. Lassen Sie einen Zwischenraum zwischen dem Produkt und der Wand, um die nötige Belüftung zu gewährleisten. Um die Lebensdauer der elektronischen Komponenten zu maximieren, sollte das Produkt nicht in Küchen, Badezimmern oder anderen Räumen mit hoher Feuchtigkeit verwendet werden.
- Stellen Sie sicher, dass das Produkt horizontal aufgestellt wird. Drehungen um 90 Grad in beide Richtungen können die Belüftung beeinträchtigen und zu Schäden an den Einzelteilen führen.
- Um den Bildschirm vor Schäden zu schützen, sollte die Anzeige eines Standbildes über längere Zeit vermieden werden.

# <span id="page-16-0"></span>**5. ELEMENTE UND FUNKTIONEN**

## <span id="page-16-1"></span>**5.1 FRONTANSICHT**

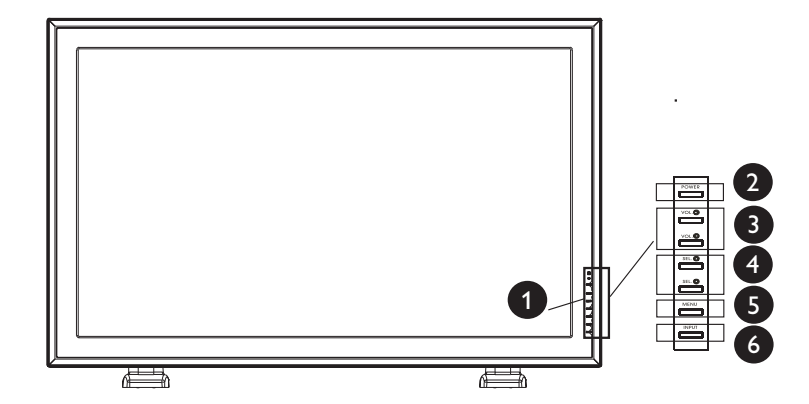

#### **1. Status-LED**

#### ● **Leuchtet nicht = Keine Wechselstromversorgung erkannt**

 Ist der Haupt-Netzschalter (an der Rückseite des Panels) ausgeschaltet, leuchtet diese LED nicht auf.

- ● **Gelb = Standby (AUS), Stromzufuhr erkannt.** Die LED leuchtet orange, wenn der Bildschirm abgeschaltet ist, das Hauptstromversorgungskabel aber an der Rückseite des Geräts angeschlossen ist.
- **Grün permanent AN**

## **2. Netz-(Standby)-Schalter**

Schaltet das Gerät vom Standby-Modus ein/aus. Zwischen den Einund Ausschaltzyklen liegt eine gewisse Wartezeit.

#### **3. Tasten für die Lautstärkeregelung**

Über diese Tasten kann die Lautstärke höher oder niedriger eingestellt werden. Diese Tasten dienen auch als Navigations- und Einstelltasten, wenn OSD (Anzeige auf dem Bildschirm) angewählt ist.

## **4. Auswahltasten**

Verwenden Sie diese Tasten, um sich durch das auf dem Bildschirm angezeigte Menü zu bewegen. Ist ein als Option erhältlicher Fernsehempfänger installiert, fungieren diese Tasten auch für nächster / vorausgehender Sender.

#### **5. Menütaste**

Verwenden Sie diese Taste, um das auf dem Bildschirm angezeigte Menü aufzurufen.

## **6. Eingangstaste**

Schalten Sie mit dieser Taste zwischen den verschiedenen verfügbaren Eingängen um.

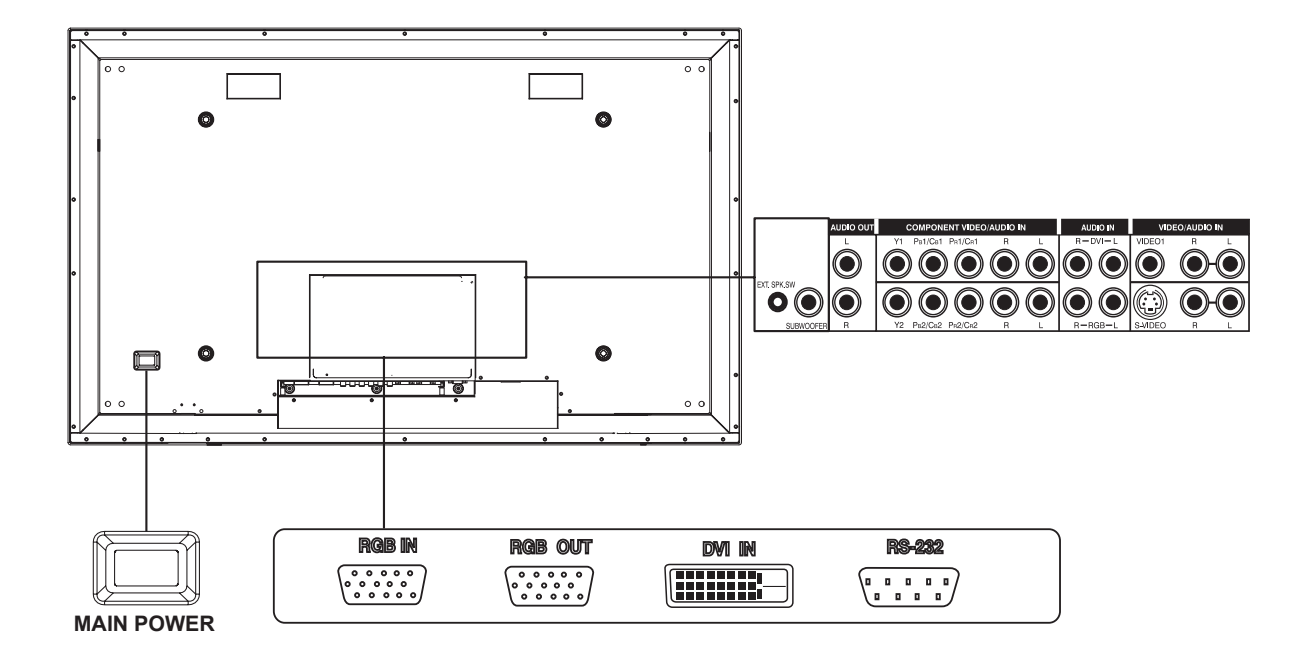

# <span id="page-17-0"></span>**5.2 RÜCKANSICHT**

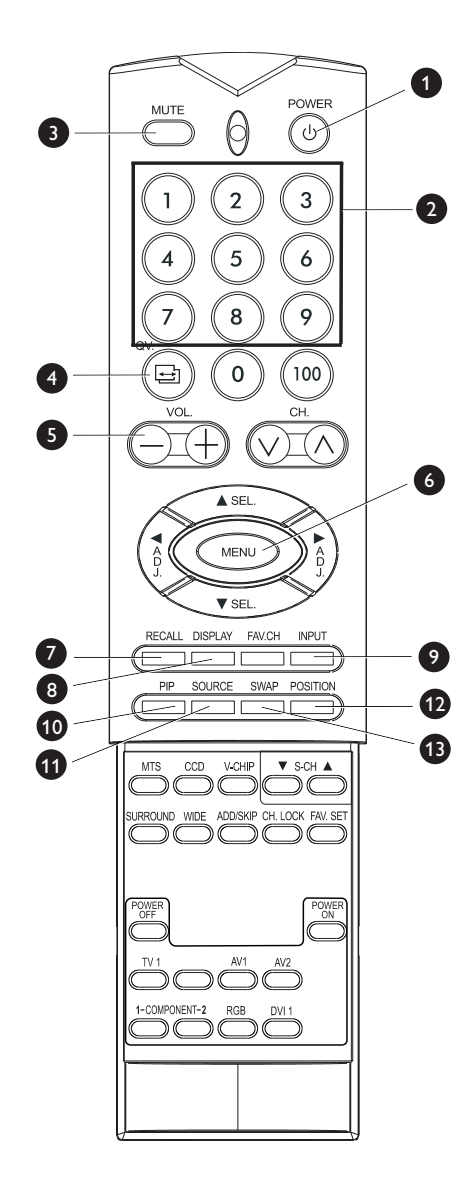

## <span id="page-18-0"></span>**5.3 FERNBEDIENUNG**

#### **1. Standby-Strom An/Aus**

Drücken Sie diese Taste, um das Gerät aus dem Standby-Betrieb einbzw. auszuschalten. Durch erneutes Drücken wird der Standby-Betrieb wieder aktiviert.

## **2. Nummerntasten**

Verwenden Sie die Nummerntasten, um den Fernsehsender auszuwählen, den Sie sehen möchten. (nur, wenn ein Fernsehempfänger installiert ist.)

#### **3. Stummschaltung An / Aus**

## **4. QuickView**

Schaltet zum zuletzt angezeigten Fernsehsender zurück.

**5. Lautstärke +/-** Stellt die Lautstärke ein.

**6. Menü**

Aufruf des OSD-Menüs.

#### **7. Recall**

Aktiviert erneut die Standard-Werkseinstellungen. (Siehe [Seite 50](#page-51-1))

**8. Display**

Zeigt den Zustand des Monitors an.

AV-Betrieb (PIP/POP On)

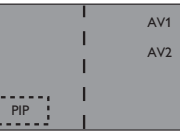

AV1 => Hauptquelle AV2 => PIP/POP-Quelle TV-Betrieb (mit Empfänger)

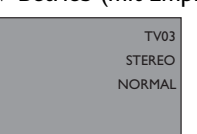

TV 03 => Hauptquelle STEREO => Audiostatus NORMAL => Kanalstatus

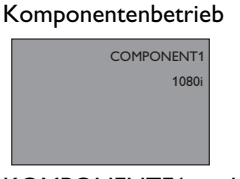

KOMPONENTE1 => Hauptquelle 1080i => Eingehendes Signal RGB-Betrieb

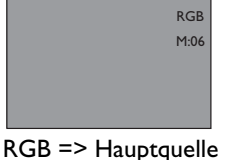

M:06 => Eingehendes Signal

#### **9. Eingangsauswahl**

Wählt die Betriebsarten für das Eingangssignal nacheinander an. (Siehe [Seite 32\)](#page-33-2)

#### **10.Picture-in-Picture (PIP-Taste)**

Schaltet den PIP-(Picture-in-Picture)-Betrieb im DVI-Eingangsmodus an. (Siehe [Seite 37](#page-38-2)).

## **11.PIP-Quelle**

Ändert die Eingangsquelle für PIP unter den Eingängen für Fernsehbzw. Videokomponentenquellen. (Siehe [Seite 37](#page-38-2))

## **12.Position des PIP-Fensters**

Diese Taste bewegt das PIP-Unterfenster in einen der vier Eckbereiche. (Siehe [Seite 37](#page-38-2))

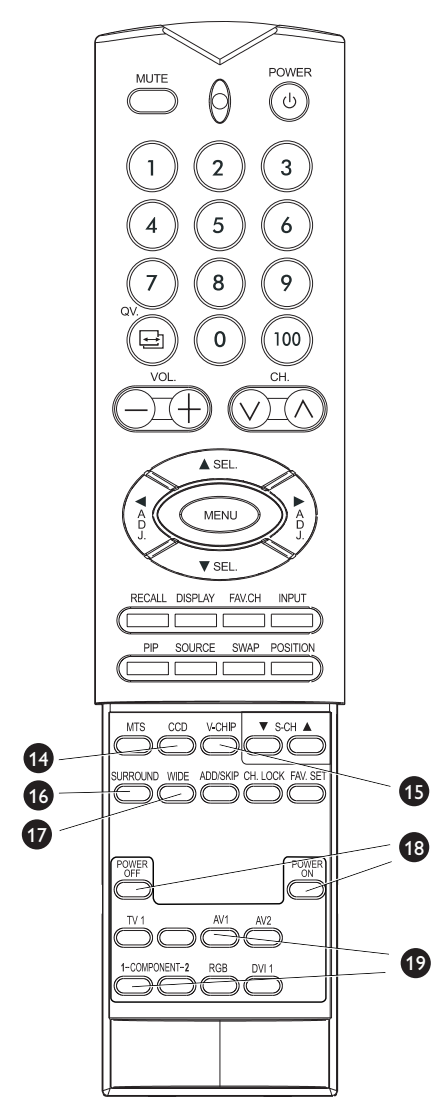

## **13.Umschalten**

Schaltet im PIP- bzw. POP-Betrieb das Haupt- und die Nebenfenster um. (Siehe [Seite 37\)](#page-38-3)

## **14.Untertitulierung**

Schaltet den Untertitulierungsbetrieb an bzw. aus.

## **15.V-Chip**

WIRD NICHT UNTERSTÜTZT.

# **16.SURROUND**

#### **17.WIDE**

Wechselt zwischen den verschiedenen Bildanzeigeverhältnissen. (Siehe [Seite 41\)](#page-42-1)

#### **18.Diskretes Ein- und Ausschalten**

Drücken Sie auf OFF, um den Bildschirm in den Standby-Betrieb zu versetzen. Drücken Sie ON, um den Monitor aus dem Standby-Modus einzuschalten. (Siehe [Seite 31](#page-32-2))

#### **19.Direkte Eingangsauswahltasten**

Ändert direkt die Auswahl des Eingangssignals durch Betätigen der entsprechenden Taste.

# <span id="page-20-0"></span>**5. ELEMENTE UND FUNKTIONEN**

## <span id="page-20-1"></span>**5.1 FRONTANSICHT**

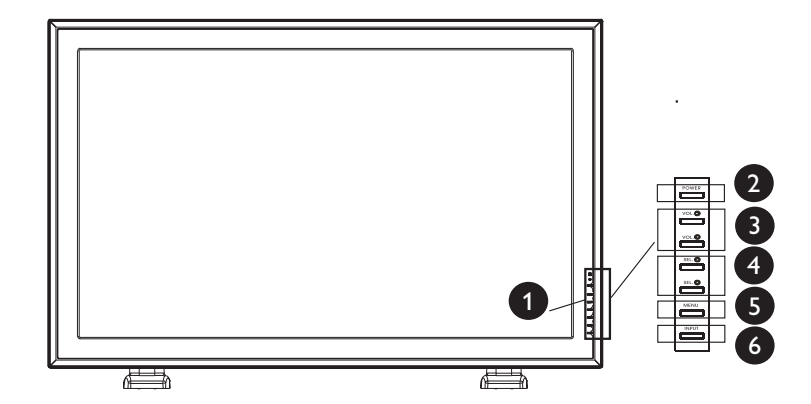

#### **1. Status-LED**

#### ● **Leuchtet nicht = Keine Wechselstromversorgung erkannt**

 Ist der Haupt-Netzschalter (an der Rückseite des Panels) ausgeschaltet, leuchtet diese LED nicht auf.

- ● **Gelb = Standby (AUS), Stromzufuhr erkannt.** Die LED leuchtet orange, wenn der Bildschirm abgeschaltet ist, das Hauptstromversorgungskabel aber an der Rückseite des Geräts angeschlossen ist.
- **Grün permanent AN**

## **2. Netz-(Standby)-Schalter**

Schaltet das Gerät vom Standby-Modus ein/aus. Zwischen den Einund Ausschaltzyklen liegt eine gewisse Wartezeit.

#### **3. Tasten für die Lautstärkeregelung**

Über diese Tasten kann die Lautstärke höher oder niedriger eingestellt werden. Diese Tasten dienen auch als Navigations- und Einstelltasten, wenn OSD (Anzeige auf dem Bildschirm) angewählt ist.

## **4. Auswahltasten**

Verwenden Sie diese Tasten, um sich durch das auf dem Bildschirm angezeigte Menü zu bewegen. Ist ein als Option erhältlicher Fernsehempfänger installiert, fungieren diese Tasten auch für nächster / vorausgehender Sender.

#### **5. Menütaste**

Verwenden Sie diese Taste, um das auf dem Bildschirm angezeigte Menü aufzurufen.

## **6. Eingangstaste**

Schalten Sie mit dieser Taste zwischen den verschiedenen verfügbaren Eingängen um.

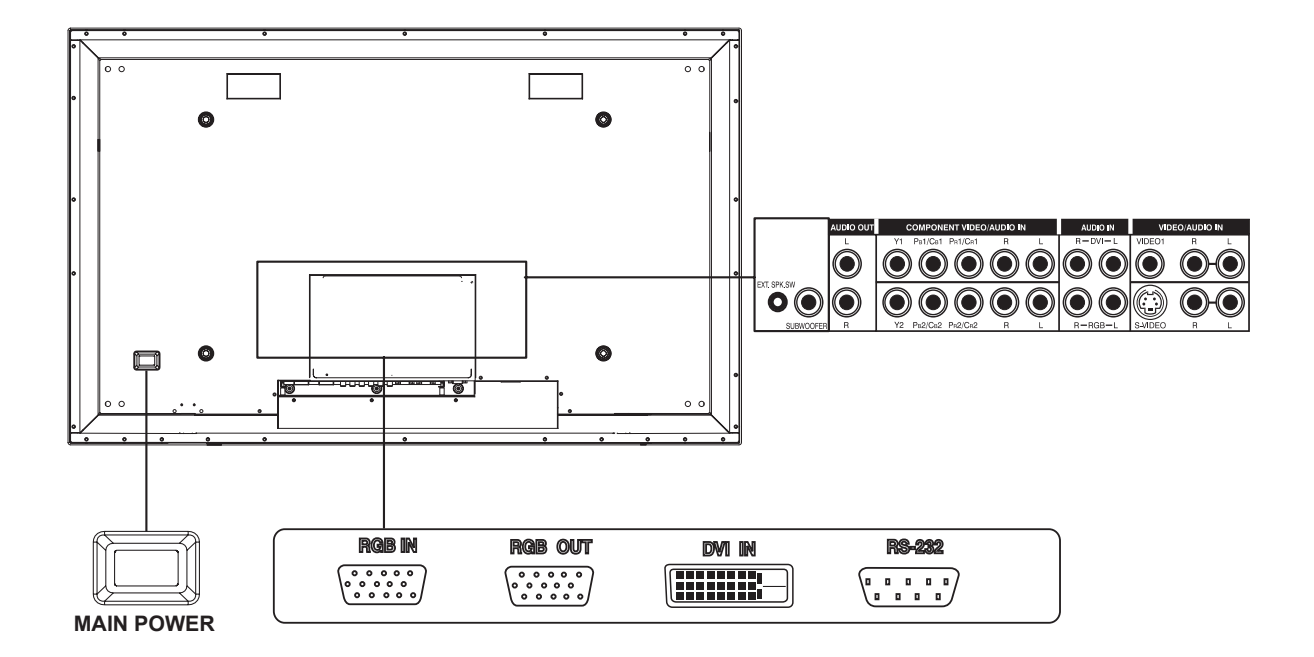

# <span id="page-21-0"></span>**5.2 RÜCKANSICHT**

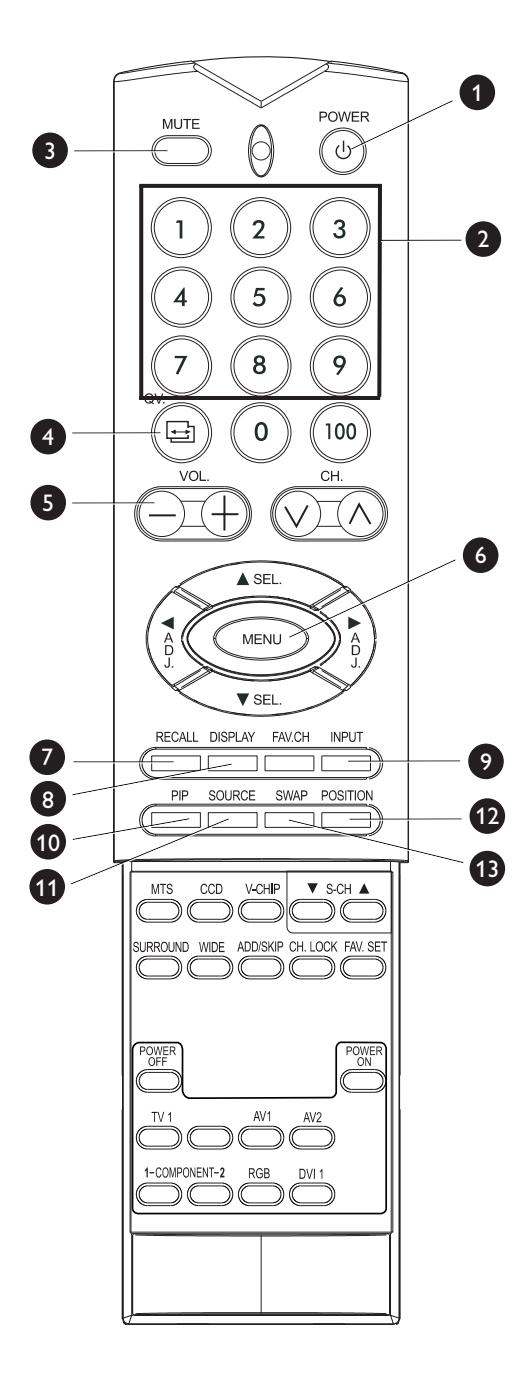

## <span id="page-22-0"></span>**5.3 FERNBEDIENUNG**

#### **1. Standby-Strom An/Aus**

Drücken Sie diese Taste, um das Gerät aus dem Standby-Betrieb einbzw. auszuschalten. Durch erneutes Drücken wird der Standby-Betrieb wieder aktiviert.

## **2. Nummerntasten**

Verwenden Sie die Nummerntasten, um den Fernsehsender auszuwählen, den Sie sehen möchten. (nur, wenn ein Fernsehempfänger installiert ist.)

#### **3. Stummschaltung An / Aus**

## **4. QuickView**

Schaltet zum zuletzt angezeigten Fernsehsender zurück.

- **5. Lautstärke +/-** Stellt die Lautstärke ein.
- **6. Menü** Aufruf des OSD-Menüs.

#### **7. Recall**

Aktiviert erneut die Standard-Werkseinstellungen.

**8. Display**

Zeigt den Zustand des Monitors an.

AV-Betrieb (PIP/POP On)

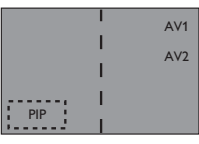

AV1 => Hauptquelle AV2 => PIP/POP-Quelle TV-Betrieb (mit Empfänger)

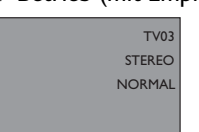

TV 03 => Hauptquelle STEREO => Audiostatus NORMAL => Kanalstatus

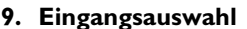

Wählt die Betriebsarten für das Eingangssignal nacheinander an. (Siehe [Seite 32\)](#page-33-2)

**10.Picture-in-Picture (PIP-Taste)**

Schaltet den PIP-(Picture-in-Picture)-Betrieb im DVI-Eingangsmodus an. (Siehe [Seite 37](#page-38-2)).

**11.PIP-Quelle**

Ändert die Eingangsquelle für PIP unter den Eingängen für Fernsehbzw. Videokomponentenquellen. (Siehe [Seite 38](#page-39-0))

## **12.Position des PIP-Fensters**

Diese Taste bewegt das PIP-Unterfenster in einen der vier Eckbereiche. (Siehe [Seite 37](#page-38-3))

# Komponentenbetrieb COMPONENT1 108

KOMPONENTE1 => Hauptquelle 1080i => Eingehendes Signal RGB-Betrieb

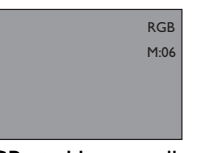

RGB => Hauptquelle M:06 => Eingehendes Signal

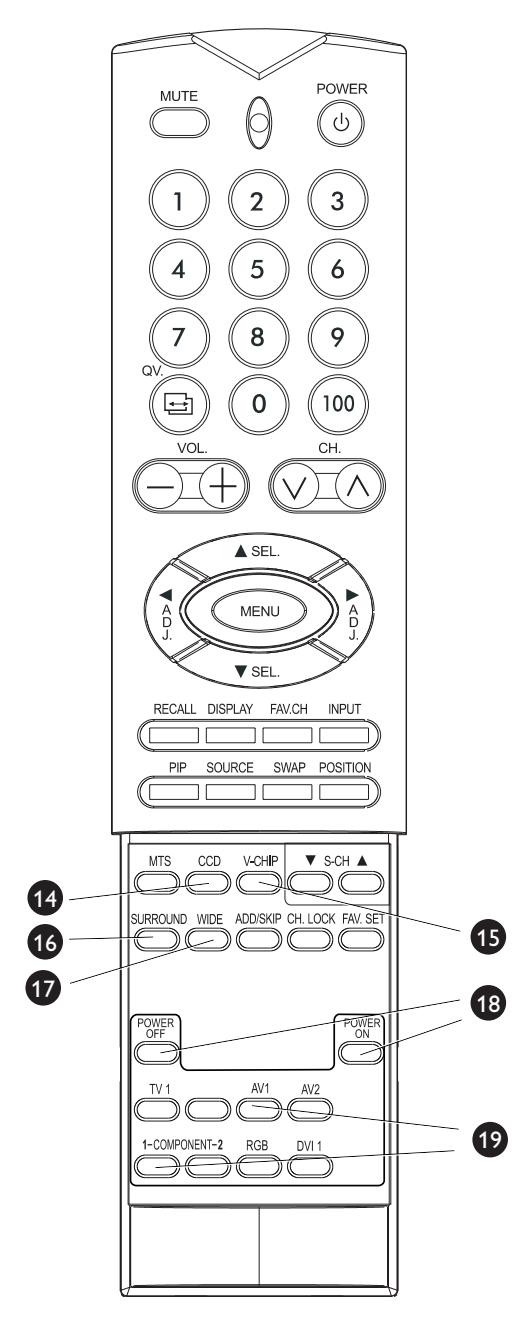

## **13.Umschalten**

Schaltet im PIP- bzw. POP-Betrieb das Haupt- und die Nebenfenster um. (Siehe [Seite 37\)](#page-38-4)

# **14.Untertitulierung**

Schaltet den Untertitulierungsbetrieb an bzw. aus.

## **15.V-Chip**

WIRD NICHT UNTERSTÜTZT.

## **16.SURROUND**

## **17.WIDE**

Wechselt zwischen den verschiedenen Bildanzeigeverhältnissen. (Siehe [Seite 41\)](#page-42-1)

#### **18.Diskretes Ein- und Ausschalten**

Drücken Sie auf OFF, um den Bildschirm in den Standby-Betrieb zu versetzen. Drücken Sie ON, um den Monitor aus dem Standby-Modus einzuschalten (Siehe [Seite 31](#page-32-2).

#### **19.Direkte Eingangsauswahltasten**

Ändert direkt die Auswahl des Eingangssignals durch Betätigen der entsprechenden Taste.

# <span id="page-24-0"></span>**6. ANSCHLUSS VON EXTERNEN GERÄTEN**

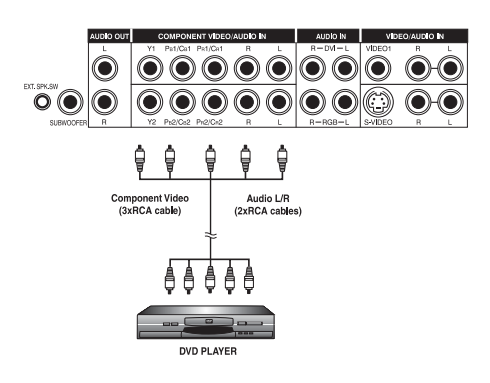

 $\left( \bullet \right) \left( \bullet \right) \left( \bullet \right) \left( \bullet \right) \left( \bullet \right) \left( \bullet \right)$ 

 $\bigcirc$   $\bigcirc$   $\bigcirc$   $\bigcirc$ 

 $\odot$ ∩

 $\odot$   $\odot$ 

## <span id="page-24-1"></span>**6.1 ANSCHLUSS EINES DVD-PLAYERS**

## **Über den Komponenten-Videoeingang**

- 1 Schließen Sie den grünen (mit "Y" gekennzeichneten) Stecker des DVD-Players am grünen "Y1"-Anschluss des Bildschirms an.
- 2 Schließen Sie den roten (mit "PR" oder "CR" bezeichneten) Stecker des DVD-Players am roten "PR1/CR1"-Anschluss des Bildschirms an.
- 3 Schließen Sie den blauen (mit "BP" oder "CB" bezeichneten) Stecker des DVD-Players am blauen "PB1/CB1"-Anschluss des Bildschirms an.
- 4 Schließen Sie den roten (R) und weißen (L) Audiostecker des DVD-Gerätes an den

Anschlüssen R bzw. L am Bildschirm an.

#### **Hinweis:**

Es stehen zwei verschiedene Komponenten-Eingänge zur Verfügung. Sie können beide Eingänge verwenden, um Ihr DVD-Gerät anzuschließen.

## **Verwendung des S-Video-Eingangs**

1 Schließen Sie den S-Video (4-pol. DIN)-Stecker des DVD-Geräts an den

"S-VIDEO"-Eingang am Bildschirm an.

2 Schließen Sie den roten (R) und weißen (L) Audiostecker des DVD-Gerätes an den

Audioanschlüssen R bzw. L neben dem S-VIDEO-Anschluss an.

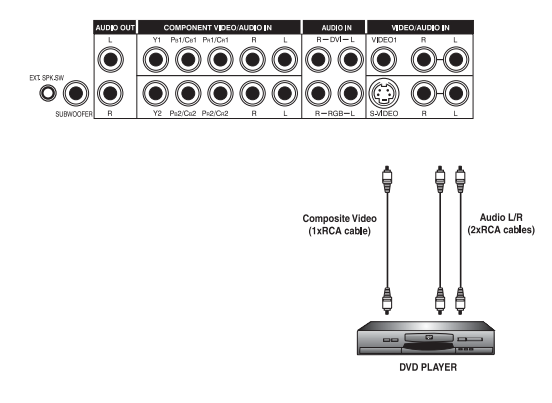

## **Verwendung des Composite-Video-(AV)-Eingangs**

- 1 Schließen Sie den gelben (Video)-Stecker des DVD-Geräts am gelben "VIDEO 1"-Eingang am Bildschirm an.
- 2 Schließen Sie den roten (R) und weißen (L) Audiostecker des DVD-Gerätes an den

Audioanschlüssen R bzw. L neben dem gelben "Video 1"-Anschluss an.

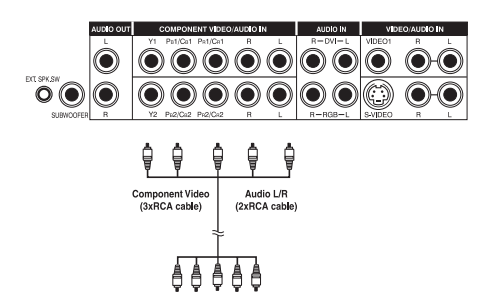

 $\begin{array}{c|c}\n\hline\n\hline\n\end{array}$ 

## <span id="page-25-0"></span>**6.2 ANSCHLUSS EINER HDTV-DECODER SET-TOP BOX**

#### **Verwendung des Komponenten-Videoeingangs**

- 1 Schließen Sie den grünen (mit "Y" gekennzeichneten) Stecker der Settop-Box am grünen "Y1"-Anschluss des Bildschirms an.
- 2 Schließen Sie den roten (als "PR" bzw. "CR" gekennzeichneten) Stecker der HDTV-

Settop-Box am roten "PR1/CR1"-Anschluss des Bildschirms an.

3 Schließen Sie den blauen (als "PB" bzw. "CV" gekennzeichneten) Stecker der HDTV-

Settop-Box am blauen "PB1/CB1"-Anschluss des Bildschirms an.

4 Schließen Sie den roten (R) und weißen (L) Audiostecker der HDTV-Settop-Box an den Anschlüssen R bzw. L am Bildschirm an.

#### **Hinweise:**

- Einige HDTV-Settop-Boxen verfügen über keinen Komponenten-Videoausgang. Sie verwenden an seiner Stelle die Ausgabemethode RGB.
- Es stehen zwei verschiedene Komponenten-Eingänge zur Verfügung. Für den Anschluss der HDTV-Settop-Box kann jeder der beiden verwendet werden.

## **Verwendung des RGB-Eingangs**

- 1 Schließen Sie den 15-poligen D-Sub-RGB-Stecker der HDTV-Settop-Box an den RGB-IN-Anschluss an der Rückseite des Bildschirms an.
- 2 Schließen Sie die roten (R) und weißen (L) Audiostecker der HDTV-Settop-Box an die R- und L-Audioeingänge am Bildschirm an.

#### **Hinweise:**

- Einige HDTV-Settop-Boxen verfügen über keinen RGB-Ausgang. Ist dies der Fall, verwenden Sie den Komponenten-Videoeingang.
- Bei Anschluss der HDTV-Settop-Box an den RGB-Eingang des Bildschirms kann es erforderlich sein, verschiedene Einstellungen der Bildkonfiguration zu verändern, damit diese mit der Ausgabe der HDTV-Settop-Box übereinstimen.

Die Ursache liegt in den unterschiedlichen Videotimingwerten, die die verschiedenen Hersteller der HDTV-Settop-Boxen verwenden.

Dieser Plasmabildschirm unterstützt im RGB-Betrieb 576p, 720p und 1080i.

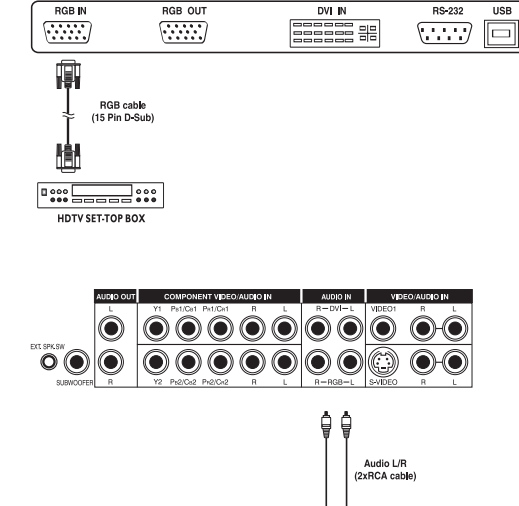

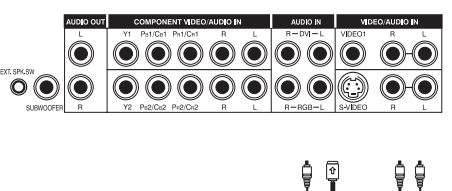

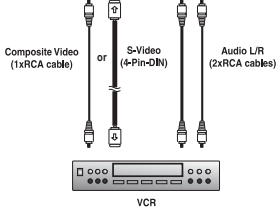

## <span id="page-26-0"></span>**6.3 ANSCHLUSS EINES VIDEOREKORDERS**

## **Über den S-Video-Eingang**

1 Schließen Sie den (4-pol. DIN)- S-Video-Stecker des Videorecorders an den

"S-VIDEO"-Eingang am Bildschirm an.

2 Schließen Sie den roten (R) und weißen (L) Audiostecker des Videorecorders an den Audioanschlüssen R bzw. L neben dem S-VIDEO-Anschluss an.

## **Über den Composite-Eingang**

- 1 Schließen Sie den gelben (Video)-Stecker des Videorecorders am gelben "VIDEO 1"-Eingang am Bildschirm an.
- 2 Schließen Sie den roten (R) und weißen (L) Audiostecker des Videorekorders an die R- und L-Audioeingänge neben dem gelben "Video 1"-Anschluss an.

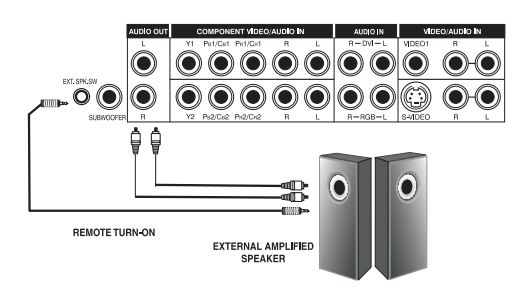

# <span id="page-27-0"></span>**6.4 EXTERNE AUDIOANSCHLÜSSE**

#### **Anschluss externer Lautsprecher mit Verstärker**

Der Bildschirm kann über die AUDIO OUT-Buchsen an der Rückseite des Geräts an externe Lautsprecher mit Verstärker angeschlossen werden. Zudem ist der Bildschirm mit einem kleinen 3,5 mm Cinchstecker für entfernte Einschaltanwendungen ausgerüstet, der automatisch ein Signal zum Ein- oder Ausschalten an die externen mit Verstärker ausgestatteten Lautsprecher sendet.

- 1 Schließen Sie den roten (R) und weißen (L) Audiostecker des DVD-Gerätes an den Lautsprecher mit Verstärker an.
- 2 Alternativerweise kann auch der Fernanschalt-Stecker verwendet werden.

Bitte beachten Sie, dass nicht alle externen Verstärker solche Ferneinschalt-Signale empfangen können.

#### **Anschluss an einen externen Verstärker**

Der Bildschirm kann über die AUDIO OUT-Buchsen an der Rückseite des Geräts an externe Verstärker angeschlossen werden. Zudem ist der Bildschirm mit einem kleinen 3,5 mm Cinchstecker für entfernte Anwendungen ausgerüstet, der automatisch ein Signal zum Ein- oder Ausschalten an den externen Verstärker sendet.

- 1 Schließen Sie den roten (R) und weißen (L) Audiostecker an den externen Verstärker oder Empfänger an.
- 2 Alternativerweise kann auch der Fernanschalt-Stecker verwendet werden.

Bitte beachten Sie, dass nicht alle externen Verstärker solche Ferneinschalt-Signale empfangen können.

## **Über den Subwoofer Out**

Der Bildschirm ist mit einem Subwoofer-Ausgang zum Anschluss an einen externen Subwoofers ausgestattet.

1 Schließen Sie an den externen Subwoofer ein RCA-Kabel an.

#### **Hinweise:**

- Die AUDIO OUT RCA-Buchsen können auf festgelegten oder einstellbaren Audio-Output eingerichtet werden. Beachten Sie bitte auch [Seite 45](#page-46-1)mit näheren Angaben.
- Der RCA-Subwoofer sendet Frequenzen unter 120 Hz aus. Der Subwoofer verwendet die gleiche Einstellung für festgelegten oder einstellbaren Audio-Output wie die AUDIO OUT RCA-Anschlüsse.
- Für Fern-Ein- und Ausschaltanwendungen wird stets 3,5 mm Phono/ Kopfhörer-Outputformat verwendet.

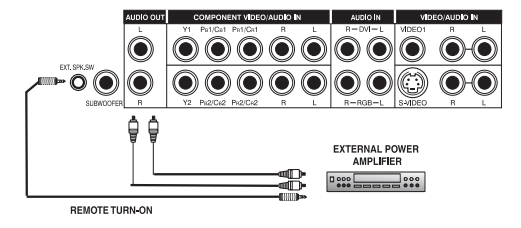

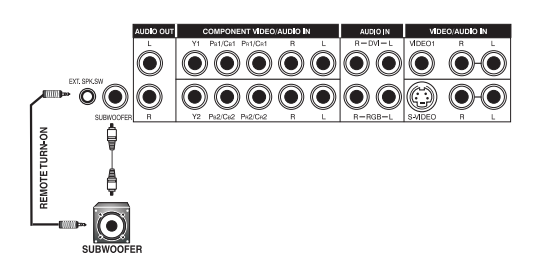

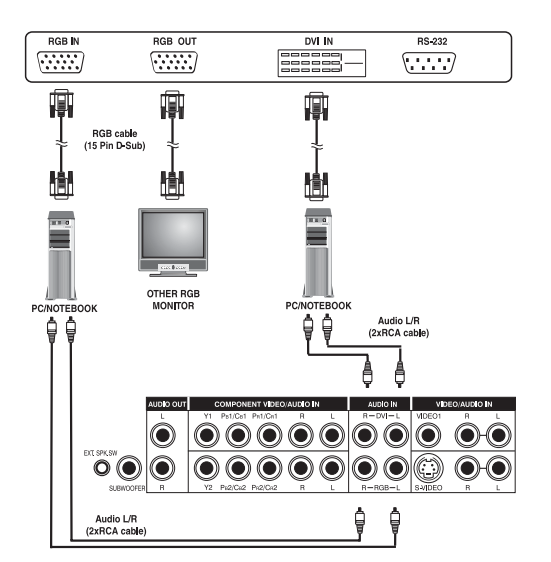

# <span id="page-28-0"></span>**6.5 ANSCHLUSS AN EINEN PC**

## **Anschluss über den RGB- oder DVI-Videoeingang**

- 1 Schließen Sie den 15-poligen D-Sub-RGB-Stecker des PCs an den RGB-IN-Anschluss des Monitors an. Sollte Ihr PC über DVI (Digital Visual Interface) verfügen, kann der PC DVI-Anschluss des PCs mit dem DVI-In-Anschluss an der Rückseite des Monitors verbunden werden.
- 2 Schließen Sie die roten (R) und weißen (L) Audiostecker des PCs an die R- und L-Audioeingänge am Monitor an. Bei Anschluss über die DVI-Schnittstelle verbinden Sie einfach die (R)- und (L)-Audiostecker mit den R- und L-Anschlüssen links neben dem VIDEO 1-Anschluss.

## **Hinweise:**

● Ihr PC verfügt eventuell über Audioanschlüsse in der Form eines 3,5 mm Cinchstecker.

Sollte dies der Fall sein, benötigen Sie zum Audioanschluss ein Cinchstecker-zu-RCA-Konvertierungskabel.

- Ein RGB-Loopout mit der Aufschrift "RGB Out" erlaubt den Anschluss eines weiteren RGB-Monitors. Der RGB-Loopout sendet das gleiche Signal wie die RGB-Eingangssignalquelle.
- Die physische Auflösung des Monitors darf nicht mehr als 1024x1024 Punkte sein. Falls die Auflösung des PC-Monitors diese Maximalwerte überschreitet, muss der Monitor Punkte künstlich löschen, um sein physikalisches Punktpotential einzuhalten. Es ist daher möglich, dass der Monitor Details nicht deutlich anzeigen kann.

#### <span id="page-29-0"></span>**6.6 RS-232 FERNBEDIENUNGSANSCHLÜSSE**

#### **Übersicht über den seriellen RS-232-Anschluss**

Dieser Monitor ist mit einem seriellen RS-232-Anschluss zur Verwendung mit Computer-Bedienelementen ausgerüstet. Der serielle RS-232-Anschluss erfüllt die Anforderungen der RS-232C-Schnittstelle. Der Computer benötigt ein Softwareprogramm (wie beispielsweise eine Programmiersprachen-Anwendung), die es ihm erlaubt, Steuerungsdaten zu senden und zu empfangen, die die nachfolgend aufgeführten Kommunikationsparameter erfüllen.

#### **Kommunikationsparameter**

Diese Parameter werden benötigt, um eine Kommunikation mit dem Monitor herzustellen.

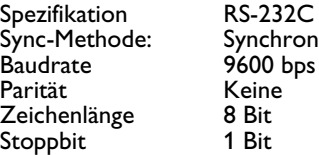

#### **Kontaktbelegung des RS-232-Anschlusses**

Der RS-232C-Anschluss hat folgende Kontaktbelegung:

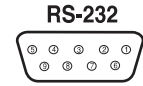

- Kontakt 1 Erkennung des empfangenen Leitungssignals
- (Datenträgererkennnung) Kontakt 2 Empfangene Daten (RXD)
- Kontakt 3 Übertragungsdaten (TDX)
- Kontakt 4 Datengerät bereit (Data Terminal Ready, DTR)
- Kontakt 5 Signalerde
- Kontakt 6 Datensatz bereit (Data Set Ready, DSR)
- Kontakt 7 Sendeanforderung (Request To Send, RTS)
- Kontakt 8 Sendebereitschaft (Clear To Send, CTS)
- Kontakt 9 Aufrufsignal

#### **Grundformat für Kommandoparameter**

Zur Übertragung von Daten vom Computer an den Monitor müssen diese im 1-Byte-Hexformat vorliegen.

Zuerst muss der Befehlscode (siehe [Seite 29](#page-30-0)) an den Bildschirm gesendet werden, gefolgt von der gewünschten Werteinstellung im Hexadezimal-Format.

In den nachfolgenden Schritten folgt ein Beispiel für die Abfolge zum Umschalten des Monitoreingangs auf RGB:

- 1 Senden Sie 1-Byte für den Befehl 91 (Eingangsauswahl) im Hexformat 0x91 an den Bildschirm.
- 2 Senden Sie 1-Byte für den Wert des RGB-Eingangs. In diesem Falle wäre dies 0x06.
- 3 Der Monitor bestätigt dem PC die Einstellung mit einem 1-Byte-Wert.

#### **Hinweise:**

● Der Anschluss eines PCs an den RS-232-Anschluss des Monitors setzt ein RS-232-Kabel voraus, an dem die Kontakte 2 (RX) und 3 (TX) an einem Ende nicht reversiert sind.

- Falls keine Daten zu senden sind, braucht kein Parametersignal gesendet zu werden
- Falls mehrere Kommandos übertragen werden, warten Sie auf jeden Fall die Antwort für den ersten Befehl des Monitors ab, bevor Sie den nächsten Befehl senden. Unten die Antwortsignale auf die Befehle:

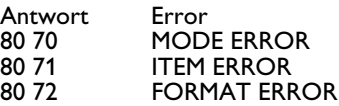

## <span id="page-30-0"></span> **Befehlsparameter**

Es stehen folgende Befehle der Fernbedienung zur Verfügung, die über den RS-232-Anschluss an den Monitor gesandt werden können.

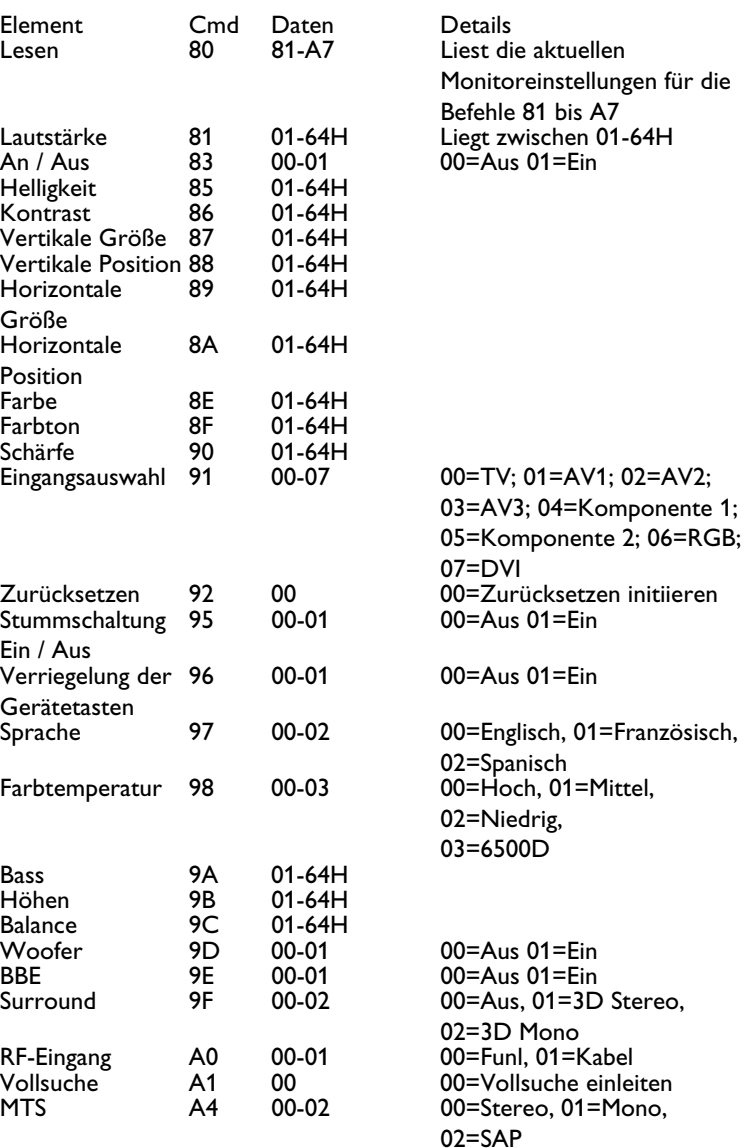

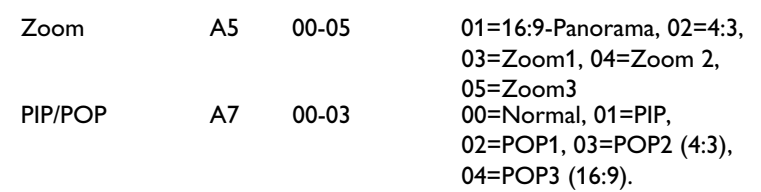

# <span id="page-32-0"></span>**7. GRUNDFUNKTIONEN**

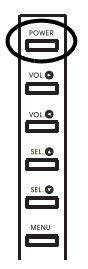

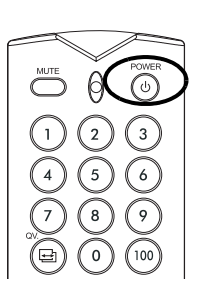

# <span id="page-32-2"></span><span id="page-32-1"></span>**7.1 EIN- UND AUSSCHALTEN**

Vergewissern Sie sich, dass der Monitor an der Wandsteckdose eingesteckt ist und dass sich der Netzschalter an der Rückseite des Geräts in der EIN-Position befindet.

Wenn das Stromkabel eingesteckt und der Netzschalter eingeschaltet ist, leuchtet die STATUS-LED permanent orange auf.

## **Über Frontpanel oder Fernbedienung**

1 Drücken Sie auf die Netztaste auf dem Frontpanel bzw. der Fernbedienung.

=> Nach einer kurzen Pause schaltet sich der Bildschirm ein. Die STATUS-LED leuchtet grün auf, um den Betriebsstand anzuzeigen.

2 Drücken Sie erneut auf die POWER-Ttaste auf dem Frontpanel oder der Fernbedienung, um das Gerät auszuschalten.

## **Über die diskreten Ein-Aus-Tasten**

Die diskreten Ein-/Aus-Tasten senden zwei diskrete Signale an den Monitor.

- 1 Drücken Sie auf POWER ON, um das Gerät einzuschalten. Ist der Bildschirm bereits eingeschaltet, hat das Drücken der Taste keine Auswirkungen.
- 2 Drücken Sie auf POWER OFF, um das Gerät auszuschalten. Ist der Bildschirm bereits eingeschaltet, hat das Drücken der Taste keine Auswirkungen.

## **Status-LED:**

- Leuchtet nicht = Keine Wechselstromversorgung erkannt Ist der Haupt-Netzschalter (an der Rückseite des Panels) ausgeschaltet, leuchtet diese LED nicht auf.
- Gelb = Standby (AUS), Stromzufuhr erkannt. Die LED leuchtet orange, wenn sich der Bildschirm im Standby-Betrieb befindet.
- Grün permanent **AN**

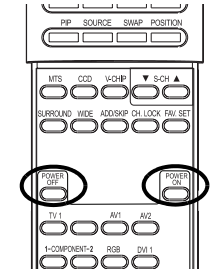

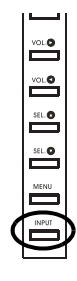

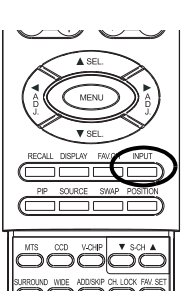

# <span id="page-33-2"></span><span id="page-33-0"></span>**7.2 AUSWAHL DER SIGNALQUELLE**

#### **Über Frontpanel oder Fernbedienung**

- 1 Drücken Sie die INPUT-Taste auf dem Frontpanel des Bildschirms oder die Taste INPUT SELECT auf der Fernbedienung.
	- Durch Drücken der INPUT-Taste schaltet der Bildschirm in der folgenden Reihenfolge durch alle verfügbaren Eingangssignalquellen:

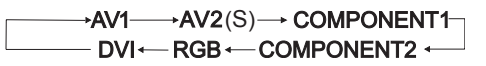

#### **Hinweise:**

Einige Tasten für die Direktauswahl sind für diesen Bildschirm nicht zutreffend.

Für den AV-Betrieb, verwenden Sie AV1.

Für S-Video, verwenden Sie AV2.

## **Benutzung der direkten Auswahltasten für die Eingänge auf der Fernbedienung**

Falls Sie nicht durch alle verfügbaren Eingänge blättern möchten, können Sie die direkten Eingangs-Auswahltasten auf der Fernbedienung verwenden.

- 1 Wählen Sie den Eingang, den Sie anwählen möchten.
- 2 Drücken Sie auf die Direktanwahltaste für den jeweiligen Eingang.

# <span id="page-33-1"></span>**7.3 ANPASSEN DER LAUTSTÄRKE**

## **Über Frontpanel oder Fernbedienung**

- 1 Um die Lautstärke zu verstärken, drücken Sie auf die Taste VOLUME + auf dem Frontpanel des Bildschirms oder der Fernbedienung.
- 2 Um die Lautstärke zu senken, drücken Sie auf die Taste VOLUME auf dem Frontpanel des Bildschirms oder der Fernbedienung.

## **Verwendung der Stummschaltung (MUTE)**

- 1 Möchten Sie das Volumen vorübergehend abschalten, drücken Sie auf MUTE.
- 2 Ist die Stummschaltung des Bildschirms aktiviert, erscheint in der rechten oberen Bildschirmecke das Symbol "MUTE".
- 3 Um die Stummschaltung zu beenden, drücken Sie erneut die Taste MUTE bzw. LAUTSTÄRKE +/-.

#### **Hinweise:**

● Falls die im Bildschirm integrierten Lautsprecher über das OSD ausgeschaltet wurden, kann die Lautstärke der Lautsprecher nicht mittels den Lautstärkenreglern verstellt werden.

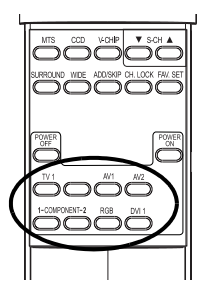

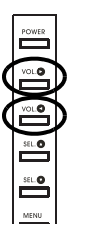

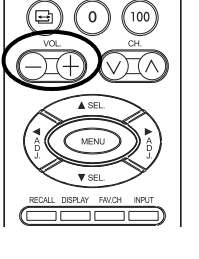

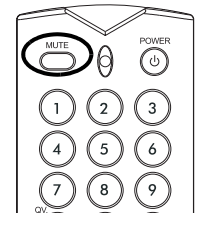

Die Lautstärkenregler funktionieren nur, wenn der Audioausgang auf "variable" gestellt ist. (Beachten Sie auch [Seite 45](#page-46-1)). Ist der Audioausgang auf auf "fixed" gesetzt, ist die Lautstärkeregelung nicht aktiviert.

## <span id="page-34-0"></span>**7.4 GRUNDLAGEN VON HDTV**

## **Was ist ein digitales Fernsehen oder DTV?**

Digitale Fernsehgeräte können digitale TV-Signale empfangen und darstellen, die unter Verwendung einer der folgenden drei Kategorien ausgestrahlt werden:

HDTV (High Definition TV), EDTV (Enhanced Digital TV) und SDTV (Standard Definition TV).

## **Was ist der Unterschied zwischen HDTV, EDTV und SDTV?**

HDTV, EDTV und SDTV sind drei verschiedene Typen von Fernsehgeräten bzw. Bildschirmen. Sie nutzen das maximale Auflösungspotential eines digitalen TV-Geräts oder Monitors, um die digitalen Signale ganz darzustellen, ohne den tatsächlichen Signalinhalt an die beschränkten Funktionalitäten eines Monitors anpassen zu müssen.

Nachfolgend werden die Anforderungen in Bezug auf Auflösung für die drei DTV-Klassifizierungen erläutert und die Spezifikationen erklärt:

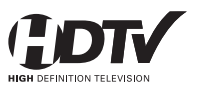

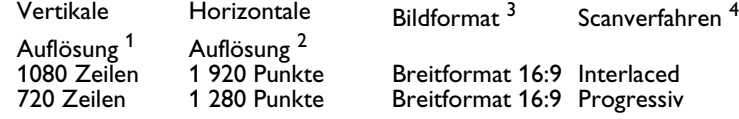

HDTV-Fernsehgeräte und -Monitore können im Zeilensprungverfahren maximal 1 080 Zeilen und im Progressive-Scan-Verfahren maximal 720 Zeilen anzeigen.l

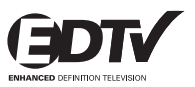

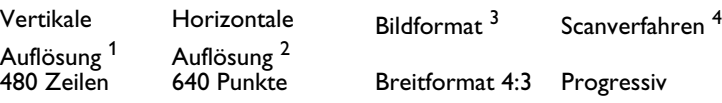

EDTV-Geräte und -Monitore können im Progressive Scan-Verfahren maximal 480 Zeilen anzeigen. Alle Auflösungen mit mehr als 480 Zeilen müssen auf 480 reduziert werden, damit sie angezeigt werden können. Das Progressive Scan-Verfahren reduziert Flimmern, doch überbietet die Bildqualität unter Umständen die von Anwendungen mit 480 Zeilen im Zeilensprungverfahren nicht, wenn diese bei normalen Sichtdistanzen betrachtet werden.

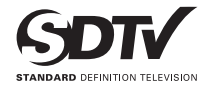

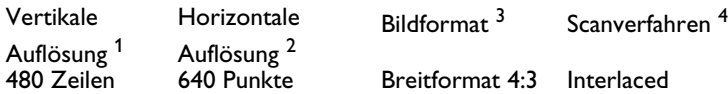

SDTV-Fernsehgeräte und -Monitore können im Zeilensprungverfahren maximal 480 Zeilen anzeigen. Alle Auflösungen mit mehr als 480 Zeilen müssen auf 480 reduziert werden, damit sie angezeigt werden können.

#### **1. Vertikale Auflösung (Einlesezeilen)**

Die vertikal eingelesenen Zeilen beziehen sich auf die Anzahl der horizontalen Zeilen, die ein Fernsehgerät bzw. Monitor anzeigen kann, um ein Bild zu erzeugen. Mit zunehmender Nummer der Zeilen werden mehr Informationen dargestellt, was zu einer besseren Bildqualität führt.

#### **2. Horizontale Auflösung**

Jede horizontale Zeile auf einem Fernsehgerät oder Bildschirm setzt sich aus verschiedenen Punkten (sogenannten Pixeln) zusammen. Je mehr Pixel ein Bild enthält, desto klarer erscheint das TV-Bild. Horizontale Pixelmessungen reichen mit den heutigen Technologien von 250 für einen Videorekorder bis zu 500 für einen DVD-Player.

#### **3. Bildformat**

Das Bildformat kennzeichnet das Verhältnis der Bildschirmbreite zur -höhe. Ein Bildformat von 16:9 bezeichnet ein Breitbildschirmformat; das standardgemäße "quadratische" Fernsehformat ist 4:3.

#### **4. Scan-Modus**

Das Zeilensprungverfahren erzeugt ein TV-Bild mit alternierenden Zeilen an Informationen, das Flimmern verursacht. Die progressive Abfrage schafft ein TV-Bild mit fortlaufenden Zeilen an Informationen in flimmerfreier Qualität.

## **Worin unterscheidet sich ein HDTV-/EDTV-/SDTV- von einem HDTV-/EDTV-/SDTV-Monitor?**

Um digital ausgestrahlte Programme zu empfangen, muss ein digitaler "Empfänger" bzw. "Decoder" verwendet werden, um die Rundfunksignale zu empfangen und entschlüsseln.

Digitale Decoder können in den Bildschirm selber integriert sein oder in Form einer Settop-Box angeboten werden, die separat an den Bildschirm angeschlossen wird.

HDTV-/EDTV-/SDTV-Monitore sind digitale Bildschirme ohne in das Fernsehgerät integrierten digitalen Decoder, während HDTV-/EDTV-/ SDTV-Fernseher Geräte sind, in die ein Decoder eingebaut ist. Die HDTV-/EDTV-/SDTV-Monitore bieten die Flexibilität, später einen digitalen Decoder dazuzunehmen, sobald die digitalen Programmsendungen vorherrschend sind.

#### Was ist die "Abwärtskonvertierung"?

Die Abwärtskonvertierung erfolgt, wenn ein digital ausgestrahltes Signal die Darstellungsfähigkeiten des Monitors übersteigt und das Rundfunksignal verringert wird, um sich an die eingeschränkten Darstellungsmöglichkeiten des Bildschirms anzupassen. Strahlt z. B. ein Fernsehsender ein digitales Programm mit 1 080 Zeilen aus (1080i-Format), ist aber der Monitor nur in der Lage 480 Zeilen anzuzeigen, wird das Signal verringert bzw. abwärts konvertiert bis auf nur 480 Zeilen. Das führt aber dazu, dass weniger Informationen angezeigt werden.

**Dieser Plasmamonitor ist zu HDTV kompatibel. Das bedeutet, dass dieser Monitor in der Lage ist, über das progressive Scanformat bis zu 720 Zeilen bzw. das Interlace-Format 1 080 darzustellen.**

#### **Was ist die "Aufwärtskonvertierung"?**

Die Aufwärtskonvertierung erfolgt, wenn die Fähigkeiten einer HDTV-Settopbox das digital ausgestrahlte Signal übersteigen und das Rundfunksignal gesteigert wird, um sich an die Fernsehdarstellungsmöglichkeiten anzupassen. Strahlt z. B. ein
Fernsehsender ein digitales Programm mit 480 Zeilen aus, ist aber die HDTV-Setbox in der Lage 1 080 Zeilen anzuzeigen, wird das Signal verstärkt bzw. aufwärts konvertiert, um dem Fernsehgerät zu entsprechen.

**Dieser Monitor enthält die fortgeschrittene digitale Verarbeitung, bei der alle herkömmlichen analogen Fernseh- und Videoformate (NTSC / PAL) in Form von Interlaced-Signalen bis auf das progressive Scanverfahren mit 480 Zeilen aufwärts konvertiert werden. Beachten Sie bitte, dass die Aufwärtskonvertierung gelegentlich zu Bilderartefakte führen kann, weil dem Bild Informationen künstlich dazugegeben werden.**

## **Ist dieser Plasmamonitor zur HDTV-Settop-Box kompatibel?**

Dieser Plasmamonitor ist zur HDTV-Settop-Box kompatibel. Im HDTV-Sendungen zu empfangen, müssen Sie einen "HDTV-Decoder" bzw. eine "HDTV-Settop-Box" mit Komponenten-Videoausgang, RGB- oder DVI-Videoausgang verwenden. Fragen Sie bitte bei Ihrem Händler nach, bevor Sie einen HDTV-Decoder oder eine HDTV-Settop-Box kaufen.

## **8. ERWEITERTE FUNKTIONEN**

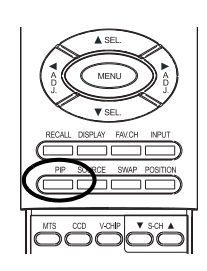

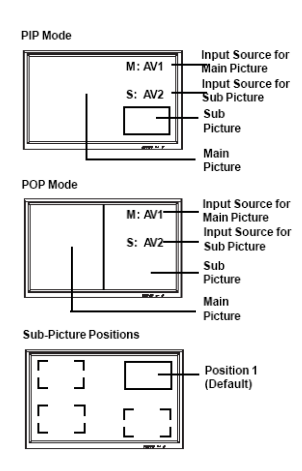

## **8.1 PICTURE-IN-PICTURE (PIP) / SIDE-BY-SIDE PICTURE (POP)**

## **Einschalten des PIP- oder POP-Modus**

- 1 Drücken Sie einmal auf die PIP-Taste auf der Fernbedienung, um den PIP-Modus zu aktivieren.
- 2 Durch erneutes Drücken der PIP-Taste wird der POP-Modus aktiviert.
- 3 Durch wiederholtes Drücken der PIP-Taste wird zwischen den folgenden Einstellungen geschaltet:

$$
\square PIP \rightarrow POP \rightarrow POP (4:3)
$$

Wenn der PIP-Modus aktiviert ist, erscheint ein kleines Fenster in einer der vier Bildschirmecken. Das OSD in der rechten oberen Ecke zeigt den ausgewählten Eingang für das Hauptbild (großes Bild) und für das untergeordnete Bild (kleineres Bild) an.

Bei aktiviertem POP-Modus wird der Bildschirm in zwei Hälften unterteilt. Der linke Bildschirm zeigt das Hauptbild und der rechte Bildschirm das untergeordnete Bild an. Das OSD in der rechten oberen Ecke zeigt die Eingangssignalquelle für beide Bilder an.

#### **Hinweise:**

- Der (4:3)- POP-Modus wendet für beide in den POP-Fenstern angezeigten Bilder das 4:3-Bildformat an.
- Der (16:9)- POP-Modus wendet für beide in den POP-Fenstern angezeigten Bilder das 16:9-Bildformat an.
- Sämtliche Einstellungen für die PIP- und POP-Modi sind auch über das

Bildschirmmenü verfügbar.

## **Verändern der Position des untergeordneten Bildes im PIP-Modus**

Sobal der PIP-Betrieb aktiviert ist;

- 1 Drücken Sie die Taste POSITION, um die Position zu verändern.
- 2 Durch wiederholtes Drücken der Taste POSITION wird das Bild nacheinander in alle vier Bildschirmecken verschoben.

Diese Funktion ist im POP-Modus nicht verfügbar.

## **Vertauschen von Hauptbild und untergeordnetem Bild (SWAP)**

Mit hilfe der Taste SWAP können das Haupt- und untergeordente Bild ausgetauscht werden.

- 1 Drücken Sie die Taste SWAP einmal, um umzuschalten.
- 2 Drücken Sie die Taste SWAP erneut, um zurückzuschalten.

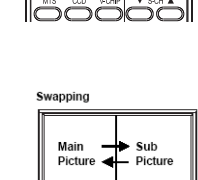

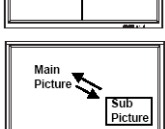

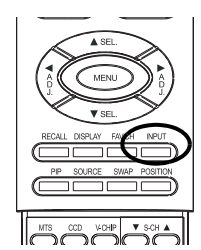

#### **Anpassen der Eingangsquelle für das untergeordnete Bild** Sobal der PIP- oder POP-Betrieb aktiviert ist:

- 1 Drücken Sie die Taste SOURCE (Quelle), um die Eingangsquelle des unteergeordenten Bildes zu ändern.
- 2 Durch wiederholtes Drücken der Taste SOURCE werden nacheinander die verfügbaren Eingänge für das untergeordnete Bild angewählt.

#### **Ändern der Eingangsquelle für das Hauptbild**

1 Drücken Sie auf INPUT oder eine der DIREKTWAHLTASTEN FÜR DIE EINGÄNGE.

#### **Hinweise:**

- Der PIP-Modus kann nur aktiviert werden, wenn der Eingang des Bildschirm wie folgt eingestellt ist: AV1, AV2 (S-Video), Komponente 1 oder 2. Falls der Haupteingang des Monitors auf RGB oder DVI eingestellt ist, sind die PIP- und POP-Modi nicht verfügbar.
- Falls der Eingang des Monitors auf Komponente 1 oder Komponente 2 eingerichtet ist, ist der PIP-Modus nur verfügbar, wenn die Eingangssignalquelle mit 15 KHz-Signalen wie 480i und YB/CR kompatibel ist.
- Wird die Eingangsquelle für untergeordnete Bilder auf Komponente 1 oder Komponente 2 verändert, können nur 15 KHz-kompatible Signale wie 480i und Y/C B/CR angezeigt werden. Wird ein anderes Signal erkannt , das nicht 15 KHz ist, zeigt das untergeordnete Bild u. U. Verzerrte Videosignale.
- **Ist der PIP-Modus deaktiviert, wird die Position des untergeordneten** Bildes bei erneuter Aktivierung des Modus in die Standardposition gesetzt.

#### **Zugriff auf PIP- und POP-Modus mit Hilfe von OSD**

Gehen Sie wie folgt vor, um dies Modi über das OSD Menü aufzurufen:

- 1 Drücken Sie die Tasten MENU +/- auf der Fernbedienung oder auf der Vorderseite des Kontrollpaneels des Bildschirms.
- 2 Verwenden Sie die Tasten AD| +/-, um "PIP/POP"-Menü auszuwählen.
- 3 Stellen Sie sicher, dass das unten dargestellte OSD-Menü "Picture" (Bild) angezeigt wird.
- 4 Verwenden Sie die Tasten MENU +/-, um nach oben oder unten zu navigieren und die Unterkategorie auszuwählen, die Sie verändern möchten.
- 5 Verändern Sie die Einstellungen mit Hilfe der ADJ +/- Tasten.

## **PIP-Optionen:**

- PIP Ein / Aus
- Auswahl der Eingangsquelle
- Position des PIP-Fensters

Wählen Sie zwischen FIXED (festgelegter) oder VARIABLE (einstellbarer) Fensterposition.

## **Bendienungsanleitung BDH4222V/4223V**

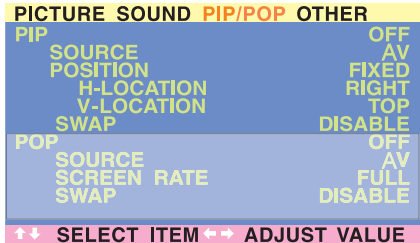

- Wenn FIXED ausgewählt wird, kann das PIP-Fenster in einer der vier Bildschirmecken angezeigt werden. Verwenden Sie H-LOCATION und V-LOCATION, um die Fensterposition festzulegen.
- Wenn VARIABLE ausgewählt wird, kann das PIP-Fenster mit Hilfe der Tasten H-LOCATION und V-LOCATION an einer beliebigen Stelle auf dem Bildschirm festgelegt. V-LOCATION.
- Umschalten des PIP-Fensters Als Standardeinstellung zeigt das OSD stets DISABLE (deaktiviert) an. Wählen Sie mit der Taste ADJ +/- "ENABLE", um das Hauptfenster und das Unterfenster zu vertauschen. Nachdem die Fenster vertauscht wurden, zeigt das OSD wieder DISABLE an.

# PICTURE SOUND PIP/POP OTHER SELECT ITEM - ADJUST VALUE

## **POP-Optionen:**

- POP An / Aus
- Auswahl der Eingangsquelle
- Bildschirmrate (Bildformat)

Wenn POP-Anzeige (Bilder seitlich nebeneinander) aktiviert ist, kann das Bildformat für das angezeigte Bild verändert werden:

- Wählen Sie FULL (Ganzbildschirm), um das ganze Bild anzuzeigen. Das angezeigte Bild kann jedoch verzerrt sein, da der Monitor das Bild manipulieren muss, um es innerhalb des kleineren Fensters darzustellen.
- Wählen Sie 4:3, um ein Bild im POP-Fenster im nativen 4:3- Bildformat anzuzeigen. Kleine schwarze Balken erscheinen in der Anzeige, damit das Bildformat ein echtes 4:3 bleibt.
- Wählen Sie 16:9, um ein Bild im POP-Fenster im Breitbildschirm-Bildformat anzuzeigen. Kleine schwarze Balken erscheinen in der Anzeige, damit das Bildformat ein echtes 16:9 bleibt.
- Umschalten der PIP-Fenster
- Als Standardeinstellung zeigt das OSD stets DISABLE an. Wählen Sie mit der ADJ +/- Taste "ENABLE", um das Hauptfenster (links) und das Unterfenster (rechts) zu vertauschen. Nachdem die Fenster vertauscht wurden, zeigt das OSD wieder DISABLE an.

## <span id="page-42-0"></span>**8.2 BREITBILDSCHIM- ANSICHTSMODI (16:9- BILDFORMAT)**

## **Die verschiedenen Breitbildschirm-Modi**

Dieser Plasmabildschirm kann ein Widescreen-Bild auf dem normalen 16:9-Bildformat darstellen. Nicht alle Signal- oder Videoinhalte sind jedoch für Breitbildschirm-Format (16:9) geeignet, so dass eventuell nicht verwendeter Raum auf dem Bildschirm grün erscheint. Verwenden Sie die folgenden Richtlinien, um geeignete Breitband-Ansichtmodi zu finden, die den von Ihnen verwendeten Sende-/Videoinhalt am besten unterstützt. Sämtliche Breitband-Ansichtmodi sind durch Drücken der Taste WIDE verfügbar. Durch wiederholtes Drücken der WIDE-Taste wird durch die folgende Auswahl geschaltet:

 $\rightarrow$  4:3  $\rightarrow$  PANORAMA  $\rightarrow$  16:9 ZOOM1  $\rightarrow$  $-$ 16:9 $-$ 16:9 ZOOM3 $\leftarrow$ 16:9 ZOOM2 $\leftarrow$ 

## **Für Inhalt im 4:3-Bildformat (Quadratisch)**

Inhalte von Videorekordern und manchen DVD-Playern werden in ein quadratisches 4:3-Format formatiert.

Wir empfehlen die folgenden drei Ansichtsweisen:

#### ■ 4:3 (**NORMAL**)

Im 4:3-Modus bleibt das 4:3-Originalbild erhalten. Es werden jedoch am zusätzlichen linken und rechten Bildschirmrand schwarze Balken hinzugefügt.

#### ■ **16:9 (VOLL)** Das 4:3-Originalbild wird proportional gestreckt, bis es den ganzen

## ■ **PANORAMA**

Bildschirm einnimmt.

Das 4:3-Originalbild wird horizontal und vertikal gestreckt. Die Bildmitte erscheint dabei fast normal, während die Ecken beträchtlich gestreckt werden.

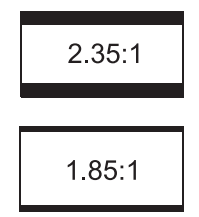

## **Für Breitbild-Inhalt**

Viele beliebte DVD-Filme sind "anamorphotisch" (im Breitbild-Format) es gibt jedoch zwei verschiedene "anamorphotische" (Breitbild-) Bildformate: 2.35:1 und 1.85:1. Wenn 2.35:1-Inhalte auf diesem 16:9- Breitband-Bildschirm gezeigt werden, erscheinen kleine schwarze Balken am oberen und unteren Bildschirmrand. Bei der Anzeige von 1.85:1- Inhalt, erscheinen auch schwarze Balken, doch sind diese kleiner als im 2.35:1-Format.

Falls Sie die schwarzen Balken beim Abspielen von Breitband-Filmen eliminieren wollen, verwenden Sie ZOOM 2 oder ZOOM 3, um das Bild zu strecken.

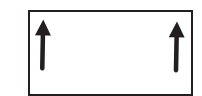

## ■ **ZOOM: 1**

Zoom 1 rückt das Bild zur besseren Anzeige von Untertiteln nach oben.

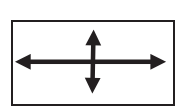

#### ■ **ZOOM: 2**

Zoom 2 wird verwendet, um 1.85:1-Inhalte auf den ganzen Bildschirm zu strecken und so schwarze Balken zu eliminieren.

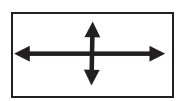

## ■ **ZOOM: 3**

Zoom 3 wird verwendet, um 2.35:1-Inhalte auf den ganzen Bildschirm zu strecken und so schwarze Balken zu eliminieren.

#### **Hinweise:**

- Die 4:3- und Panorama-Modi sind im Zoom-Modus nicht verfügbar.
- Bei der Verwendung der Komponente 1- und Komponente 2-Eingänge zur Anzeige von 576p, 1080i oder 720p ist der Panorama-Modus nicht verfügbar.
- Bei Verwendung der RGB- oder DVI-Eingänge sind nur 4:3- und 16:9-Modi verfügbar.
- Verbleiben Sie nicht längere Zeit im 4:3-Modus, da dies zum permanenten Einbrennen von Bildern auf dem Bildschirm führen kann.

## **Zugang zu den Breitbild-Ansichtmodi über das OSD**

Gehen Sie wie folgt vor, um dies Modi über das OSD Menü aufzurufen:

- 1 Drücken Sie die Tasten MENU +/- auf der Fernbedienung oder auf der Vorderseite des Kontrollpaneels des Bildschirms.
- 2 Stellen Sie sicher, dass das PICTURE Menü angezeigt wird.
- 3 Mit Hilfe der Tasten MENU +/- gelangen Sie zu SCREEN WIDTH (Bildschirmbreite), wo Sie mit den Tasten ADJ +/- unter folgenden Werten umschalten können: 16:9, 4:3, PANORAMA, ZOOM1, ZOOM2, ZOOM3.

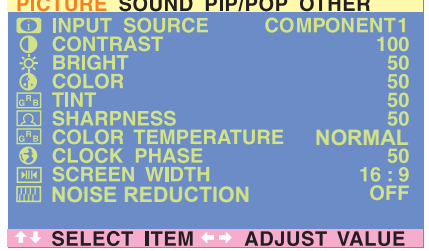

## **8.3 ON-SCREEN DISPLAY (OSD)-EINSTELLUNGEN**

## **Zugang zum OSD-Einstellmenü**

Über das OSD-Menü können verschiedene Einstellungen für die OSD-Anzeige vorgenommen werden:

- 1 Drücken Sie die Tasten MENU +/- auf der Fernbedienung oder auf der Vorderseite des Kontrollpaneels.
- 2 Verwenden Sie die Tasten ADJ +/-, um zum Untermenü OTHER OSD zu gelangen (siehe unten).

## **Einstellungen der Menüoptionen:**

## ■ **OSD-Auszeit**

Initialisiert den OSD-Timer, wenn dieser eingeschaltet ist (ON). Wenn der OSD-Timer aktiviert ist, verschwindet das OSD automatisch vom Bildschirm, wenn für einen vorgegebenen Zeitrahmen keine Tasten betätigt werden. Falls dieser ausgeschaltet ist (OFF), bleibt das OSD auf dem Bildschirm angezeigt.

## ■ **OSD Time Setting**

Speichert die Zeitdauer (in Sekunden), für die das OSD aktiv auf dem Bildschirm angezeigt werden soll, bevor es automatisch ausgeschaltet wird. OSD TIMOUT muss eingeschaltet sein (ON), damit diese Einstellung funktioniert.

## ■ **OSD Background**

Schalten Sie diese Funktion aus (OFF), um einen transparenten Hintergrund zu erhalten. Schalten Sie diese Funktion ein (ON), um einen blauen Hintergrund zu erhalten.

## ■ **Burn in Recovery**

Wählen Sie EIN, wenn Sie einen komplett weißen Bildschirm sehen möchten, um festzustellen, ob Einbrennungen vorliegen.

## ■ **Pixel-Verlagerung**

Einstellungen zwischen 1 und 5 bestimmen die Bildverlagerung

## **Hinweis:**

Um das Einbrennen von Bildern zu verhindern, empfehlen wir, die Funktion "OSD TIMEOUT" zu aktivieren: ON.

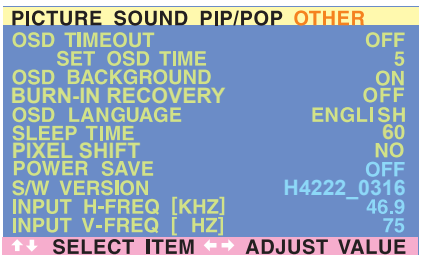

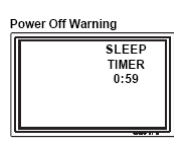

## **8.4 SLEEP TIMER-EINSTELLUNGEN**

## **Einstellen des Schlaftimers über das OSD**

Gehen Sie wie folgt vor, um den Schlaftimer über den OSD-Bildschirm einzurichten:

- 1 Drücken Sie die Tasten MENU +/- auf der Fernbedienung oder auf der Vorderseite des Kontrollpaneels.
- 2 Verwenden Sie die Tasten ADJ +/-, um zum Untermenü OTHER OSD zu gelangen (siehe unten).
- 3 Navigieren Sie mit den MENU +/- Tasten zur SLEEP-Funktion.
- 4 Schalten Sie die Einstellung mit Hilfe der ADJ +/- Tasten ein (ON). Der Bildschirm funktioniert darauf bis 1 Minute vor Aktivierung des Schlaftimers normal. Sobald die letzte Minute erreicht wird, wird auf dem Monitor ein Countdown angezeigt, der darauf hinweist, dass der Monitor bald ausgeschaltet wird.

#### **Optionen des Sleep-Timers:**

#### ■ **Sleep-Timer Ein/Aus**

Um den Sleep-Timer einzuschalten, wählen Sie die Position ON. Um den Sleep-Timer auszuschalten, wählen Sie die Position OFF.

## ■ **Timer-Einstellung**

Mit Hilfe der Tasten ADJ +/- können Sie die Zeitschaltung zum Ausschalten in 20-minütigen Schritten auf 1 bis 120 Minuten einstellen.

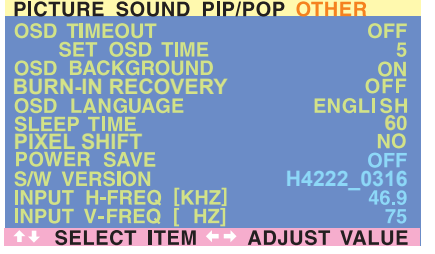

## **8.5 EINSTELLBARE UND FESTGELEGTE AUDIOAUSGABE**

#### **Einstellung des Ausgangs über das OSD**

Sie können die Ausgangsart der Audio-Ausgangsbuchse über die Audioausgangsbuchse an der Rückseite des Bildschirms festlegen. Durch Verwenden eines OSD-Schalters kann einfach zwischen einstellbarem und festgelegtem Audio-Ausgang gewählt werden.

Gehen Sie wie folgt vor, um den Audio-Ausgang einzurichten:

- 1 Drücken Sie die Tasten MENU +/- auf der Fernbedienung oder auf der Vorderseite des Kontrollpaneels des Bildschirms.
- 2 Verwenden Sie die Tasten ADJ +/-, um zum Untermenü SOUND OSD zu navigieren.
- 3 Wählen Sie mit Hilfe der Tasten MENU +/- die Option AUDIO OUTPUT aus.
- 4 Verwenden Sie die Tasten ADJ +/-, um die Option FIXED oder VARIABLE anzuwählen.

#### **Audioausgabe**

Sie können die Ausgangsart der Audio-Ausgangsbuchse an der Rückseite des Monitors festlegen.

#### ■ **VARIABLE**

Ist der Ausgang auf Variabel (einstellbar) gesetzt, wird der Output durch die internen Audioeinstellungen des Monitors wie Bass, Hochton, Surround, BBE, Basserweiterung und Lautstärke beeinflusst.

## ■ **FIXED**

Ist der Ausgang auf Fix (festgelegt) gesetzt, werden die internen Audioeinstellungen des Monitors umgangen, so dass Veränderungen an Einstellungen wie Bass, Hochton, Surround, BBE, Basserweiterung und Lautstärke keinen Einfluss auf den Output haben.

#### PICTURE SOUND PIP/POP OTHER

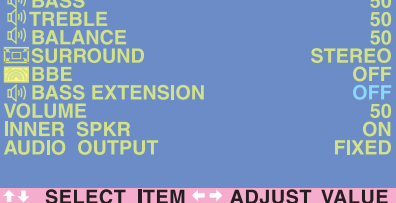

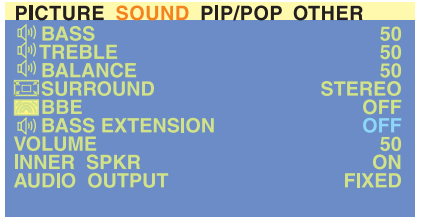

#### **SELECT ITEM : ADJUST VALUE**

#### **8.6 KLANGANPASSUNG**

#### **Klanganpassung über das OSD**

Zur Optimierung der Klangleistung des Monitors können entsprechende Klanganpassungen vorgenommen werden. Diese Einstellungen beeinflussen die integrierten Lautsprecher des Monitors sowie die AUDIO-Ausgangsbuchsen, wenn diese auf VARIABLE gestellt sind. Klanganpassungen können wie folgt vorgenommen werden:

- 1 Drücken Sie die Tasten MENU +/- auf der Fernbedienung oder auf der Vorderseite des Kontrollpaneels.
- 2 Verwenden Sie die Tasten ADJ +/-, um zum Untermenü SOUND OSD zu navigieren.
- 3 Wählen Sie mit Hilfe der Tasten MENU +/- die in diesem Abschnitt beschriebenen Optionen.

#### **Optionen der Klanganpassung:**

#### ■ **BASS**

Passen Sie den BASS-Pegel der Klangausgabe an. Für stärkere Basstöne sollte der BASS-Pegel erhöht werden.

■ **TREBLE**

Passen Sie den HOCHTON-Pegel der Klangausgabe an. Für bessere Vokal- und Hochfrequenzklänge sollte der HOCHTON-Pegel erhöht werden.

■ **BALANCE**

Passen Sie den AUSGLEICH zwischen dem LINKEN und dem RECHTEN Kanal an.

Der Mittelwert zwischen LINKS und RECHTS liegt bei 50. Um die Klangausgabe nach RECHTS zu verschieben, erhöhen Sie den Wert gegen 100. Um die Klangausgabe nach LINKS zu verschieben, verkleinern Sie den Wert gegen 1.

■ **Die Schaltkreise SRS® Surround Sound und BBE® Sound Maximizer** 

Verwenden Sie den SRS Surround Sound, um einen Surroundtoneffekt zu simulieren, wenn Sie keine Tonanlage mit mehreren Kanälen verwenden.

Verwenden Sie die Option "BBE Sound Maximizer", wenn Sie den Bildschirm zur Wiedergabe von Leifaufführungen in Audioprogrammen verwenden.

**Hinweis:**

Wird BBE auf An geschaltet, werden die Bass- und Höhenpegel auf einen standardgemäßen Automatikwert eingestellt.

#### **Ausschalten der integrierten Lautsprecher**

Dieser Bildschirm ist mit integrierten Lautsprechern ausgestattet. Diese können mit Hilfe des OSD EIN oder AUS geschaltet werden. Da es sich dabei um Lautsprecher zur allgemeinen Verwendung handelt, empfiehlt es sich, diese beim Abspielen von qualitativ hochwertigen Filmen oder anderen Inhalten auszuschalten.

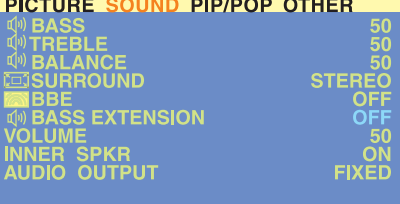

SELECT ITEM  $\leftrightarrow$  adjust value

## ■ **INNER SPEAKER ON/OFF**

Wählen Sie ON bzw. OFF, um die internen Lautsprecher des Bildschirms an- bzw. auszuschalten. Diese Einstellung hat keine Auswirkungen auf die Anschlüsse des AUDIO-AUSGANGS.

## ■ **BASS EXTENSION**

Die Funktion "Bass extension" verstärkt den Pegel der BASS-Ausgabe des Bildschirms. Diese Funktion wird automatisch deaktiviert, wenn die internen Lautsprecher angeschaltet werden, um diese gegen eventuelle Beschädigungen zu schützen. Diese Funktion beeinflusst die Basspegel nur über die Audioausgangsbuchsen und wenn der Audioausgang auf VARIABLE gestellt ist.

## **8.7 SIGNALFREQUENZ-INFORMATIONSBILDSCHIRM**

#### **Anzeige der Signalfrequenz**

Der Monitor kann die Frequenz des verwendeten Signals anzeigen. Gehen Sie wie folgt vor, um die Frequenzinformationen anzuzeigen:

- 1 Drücken Sie die Tasten MENU +/- auf der Fernbedienung oder auf der Vorderseite des Kontrollpaneels.
- 2 Verwenden Sie die Tasten ADJ +/-, um zum Untermenü "OTHER OSD" zu navigieren.

## ■ **INPUT H-FREQ (KHZ)**

Zeigt den horizontalen Frequenzbereich des aktuell verwendeten Signals an.

## ■ **INPUT V-FREQ (HZ)**

Zeigt den vertikalen Frequenzbereich des aktuell verwendeten Signals an.

#### **Bei Verwendung der AV1- und AV2-Eingänge**

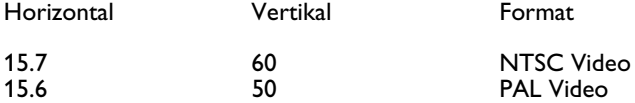

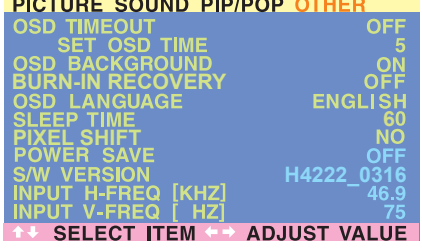

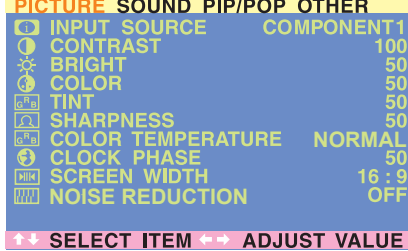

## **8.8 BILDANPASSUNG**

## **8.8.1 FÜR AV:**

#### **Zugang zum Bildanpassungsmodus**

Verschiedenste Bildanpassungen können über das OSD Menü vorgenommen werden. Gehen Sie wie folgt vor, um das OSD Menü aufzurufen:

- 1 Drücken Sie die Tasten MENU +/- auf der Fernbedienung oder auf der Vorderseite des Kontrollpaneels.
- 2 Zuerst wird das PICTURE Menü angezeigt. Stellen Sie sicher, dass das PICTURE Menü angezeigt wird.
- 3 Verwenden Sie die Tasten MENU +/-, um nach oben oder unten zu navigieren und die Option auszuwählen, die Sie verändern möchten. Eine Erklärung der verschiedenen Anpassungen folgt.
- 4 Verändern Sie die Einstellungen mit Hilfe der ADJ +/- Tasten.

#### **Hinweise:**

- Diese Kontrollfelder sind mit den folgenden Eingangseinstellungen verfügbar: AV1 und AV2 (S).
- Drücken Sie die RECALL-Taste auf der Fernbedienung, um die Standardeinstellungen ab Werk wiederherzustellen.

.Die folgende Tabelle enthält eine Erläuterung der für AV zur Verfügung stehenden Bildanpassungen:

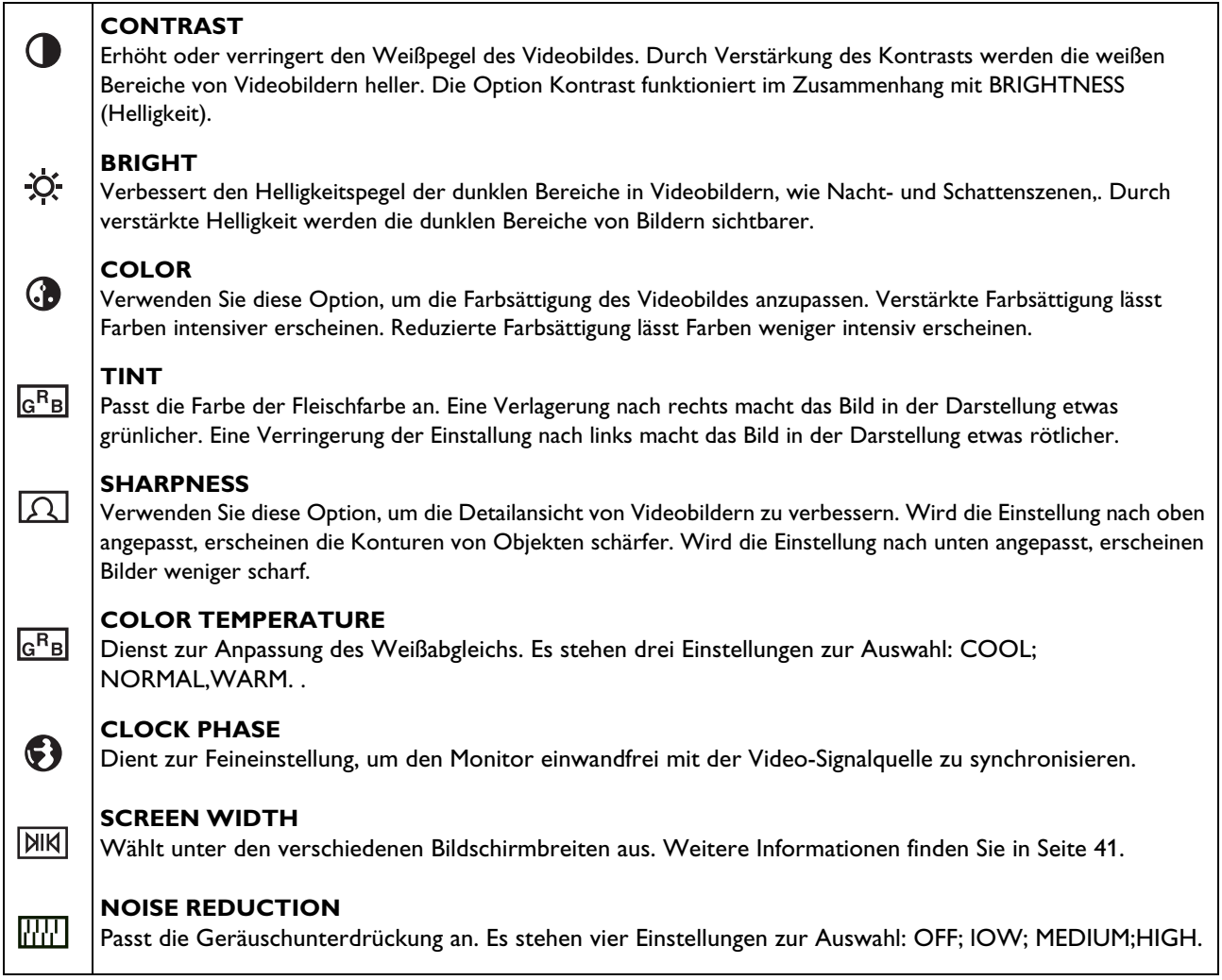

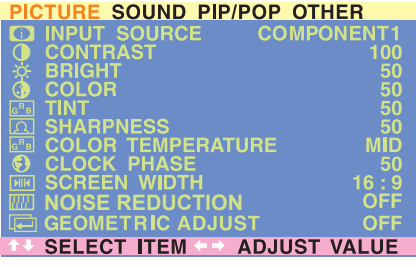

## **8.8.2 FÜR KOOMPONENTEN-VIDEO**

#### **Zugang zum Bildanpassungsmodus**

Verschiedenste Bildanpassungen können über das OSD Menü vorgenommen werden. Gehen Sie wie folgt vor, um das OSD Menü aufzurufen:

- 1 Drücken Sie die Tasten MENU +/- auf der Fernbedienung oder auf der Vorderseite des Kontrollpaneels.
- 2 Zuerst wird das PICTURE Menü angezeigt. Stellen Sie sicher, dass das PICTURE Menü angezeigt wird.
- 3 Verwenden Sie die Tasten MENU +/-, um nach oben oder unten zu navigieren und die Option auszuwählen, die Sie verändern möchten. Eine Erklärung der verschiedenen Anpassungen folgt.
- 4 Verändern Sie die Einstellungen mit Hilfe der ADJ +/- Tasten.

#### **Hinweise:**

- Diese Steuerungen stehen zur Verfügung, wenn als Auswahl die Eingänge Komponent 1 und Komponent 2 gesetzt sind.
- Drücken Sie die RECALL-Taste auf der Fernbedienung, um die Standardeinstellungen ab Werk wiederherzustellen.

Die folgende Tabelle enthält eine Erläuterung der für Komponenten-Video zur Verfügung stehenden Bildanpassungen:

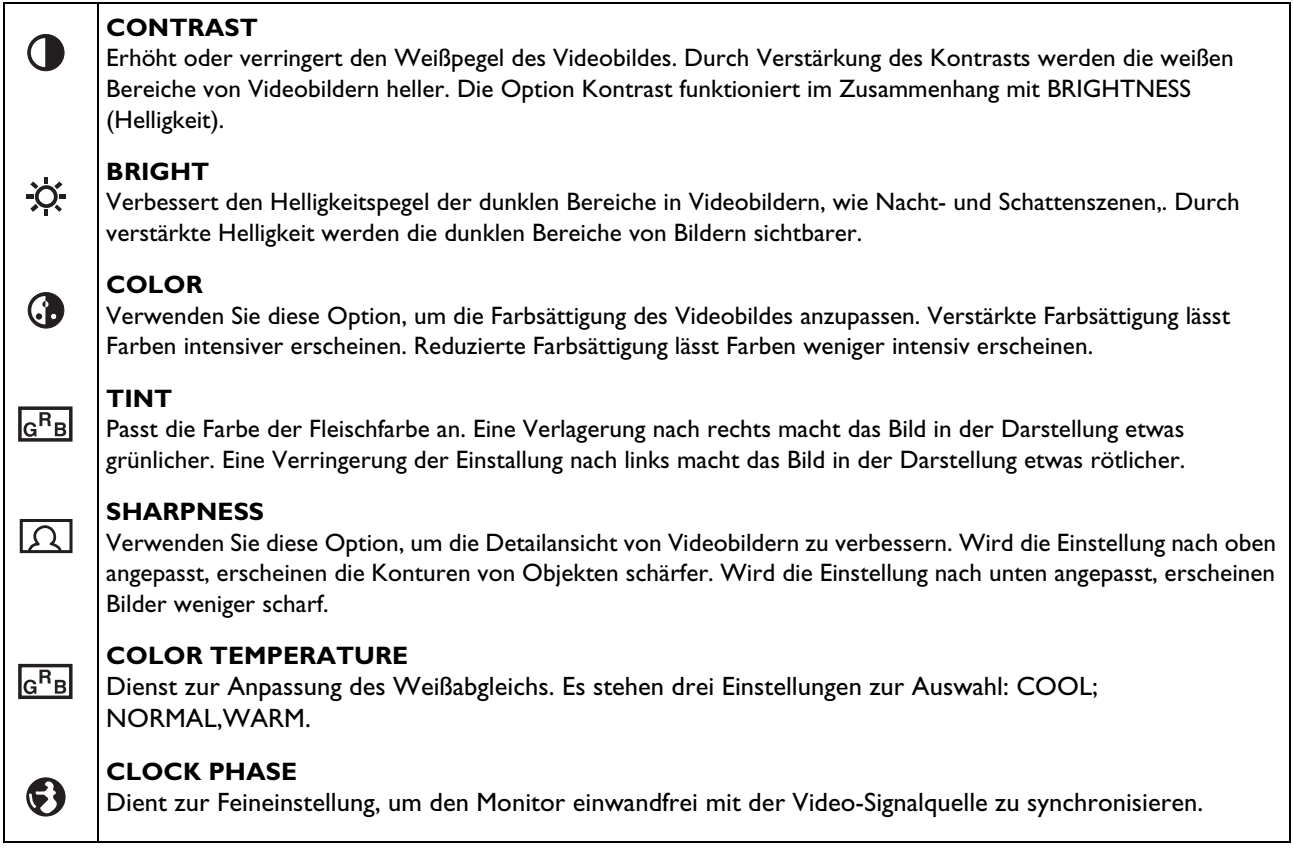

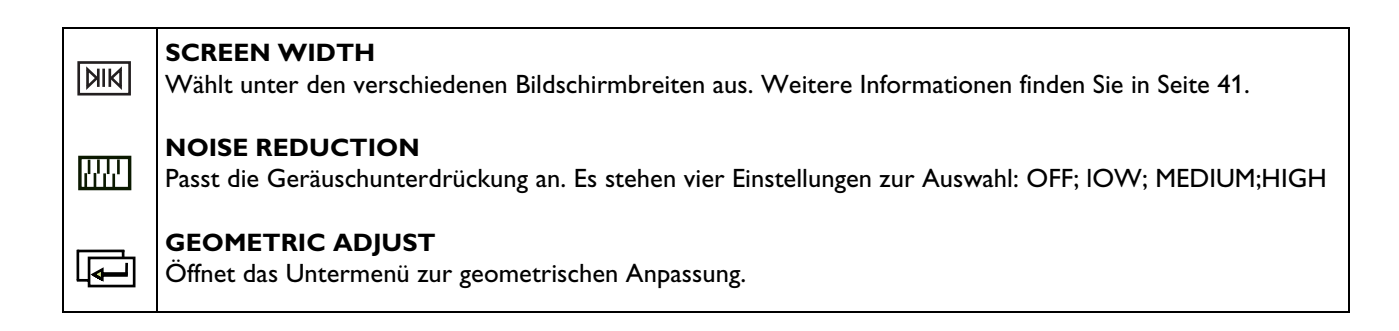

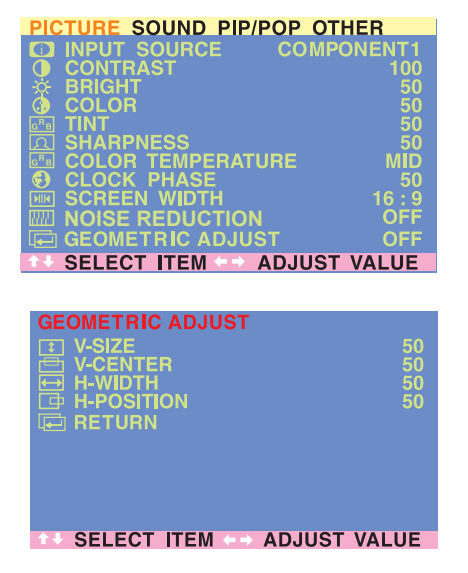

## **Zugang zum geometrischen Anpass-Modus**

Verschiedenste geometrische Anpassungen können über das OSD Menü vorgenommen werden. Gehen Sie wie folgt vor, um das Untermenü zur geometrischen Anpassung aufzurufen:

- 1 Drücken Sie die Tasten MENU +/- auf der Fernbedienung oder auf der Vorderseite des Kontrollpaneels.
- 2 Zuerst wird das Bild-Menü angezeigt. Stellen Sie sicher, dass das PICTURE Menü angezeigt wird.
- 3 Schalten Sie die Einstellung mit Hilfe der +/- Tasten auf EIN (ON). Sobald diese Funktion gewählt wurde, erscheint das Untermenü zur geometrischen Anpassung.
- 4 Drücken Sie auf ADJ +/-, um nach oben oder unten zu navigieren und die Option auszuwählen, die Sie verändern möchten. Eine Erklärung der verschiedenen Anpassungen folgt.
- 5 Verändern Sie die Einstellungen mit Hilfe der ADJ +/- Tasten.

Die folgende Tabelle enthält eine Erläuterung der zur Verfügung stehenden geometrischen Apassungen:

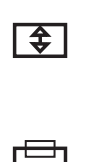

## **V-SIZE**

Passt die vertikale Länge des Bildes an. Erhöhen Sie diesen Wert, um das Bild vertikal zu vergrößern. Verringern Sie diesen Wert, um das Bild vertikal zu verkleinern.

## **V-CENTER**

Passt die vertikale Position des Bildes an. Passen Sie die Einstellung nach oben an, um das Bild nach oben zu verschieben. Passen Sie die Einstellung nach unten an, um das Bild nach unten zu verschieben.

## **H-WIDTH**

 $\overline{\longmapsto}$ 

匝

同

Passt die horizontale Länge des Bildes an. Erhöhen Sie diesen Wert, um das Bild horizontal zu vergrößern. Verringern Sie diesen Wert, um das Bild horizontal zu verkleinern.

## **H-POSITION**

Passt die horizontale Position des Bildes an. Passen Sie die Einstellung nach oben an, um das Bild nach rechts zu verschieben. Passen Sie die Einstellung nach unten an, um das Bild nach links zu verschieben.

## **RETURN**

Zurück zum OSD-Menü PICTURE.

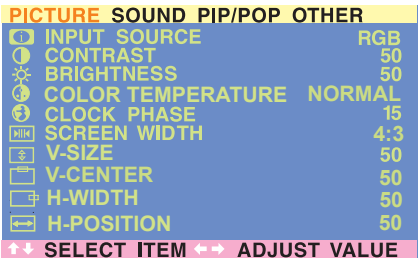

## **8.8.3 FÜR RGB / DVI**

#### **Zugang zum Bildanpassungsmodus**

Verschiedenste Bildanpassungen können über das OSD Menü vorgenommen werden. Gehen Sie wie folgt vor, um das OSD Menü aufzurufen:

- 1 Drücken Sie die Tasten MENU +/- auf der Fernbedienung oder auf der Vorderseite des Kontrollpaneels.
- 2 Zuerst wird das PICTURE Menü angezeigt. Stellen Sie sicher, dass das PICTURE Menü angezeigt wird.
- 3 Verwenden Sie die Tasten MENU +/-, um nach oben oder unten zu navigieren und die Option auszuwählen, die Sie verändern möchten. Eine Erklärung der verschiedenen Anpassungen folgt.
- 4 Verändern Sie die Einstellungen mit Hilfe der ADJ +/- Tasten.

#### **Hinweise:**

- Diese Kontrollfelder sind mit den folgenden Eingangseinstellungen verfügbar: RGB- oder DVI-Eingänge.
- Drücken Sie die RECALL-Taste auf der Fernbedienung, um die Standardeinstellungen ab Werk wiederherzustellen.

Die folgende Tabelle enthält eine Erläuterung der für RGB / DVI zur Verfügung stehenden Bildanpassungen:

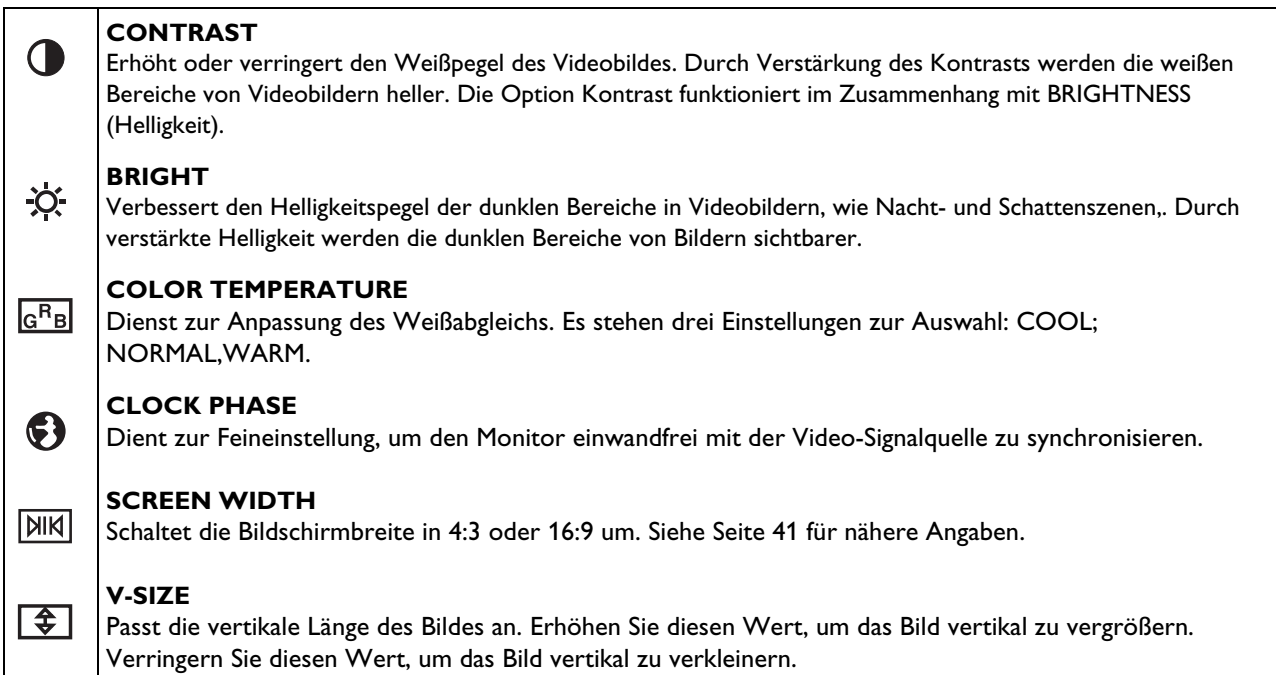

## **V-CENTER**

اصا

 $\overline{\longmapsto}$ 

匝

Passt die vertikale Position des Bildes an. Passen Sie die Einstellung nach oben an, um das Bild nach oben zu verschieben. Passen Sie die Einstellung nach unten an, um das Bild nach unten zu verschieben.

## **H-WIDTH**

Passt die horizontale Länge des Bildes an. Erhöhen Sie diesen Wert, um das Bild horizontal zu vergrößern. Verringern Sie diesen Wert, um das Bild horizontal zu verkleinern.

## **H-POSITION**

Passt die horizontale Position des Bildes an. Passen Sie die Einstellung nach oben an, um das Bild nach rechts zu verschieben. Passen Sie die Einstellung nach unten an, um das Bild nach links zu verschieben.

## **9. SONDERZUBEHÖR**

Das folgende Spezialzubehör ist separat von Ihrem Verkaufsvertreter vor Ort erhältlich:

- Wandbefestigung
- Composite-Videokabel (RCA)
- S-Videokabel (Mini-DIN)
- Komponenten-Videokabel (RCA zu RCA)
- Audiokabel (RCA-Kabel)
- RGB-Kabel

## **10. TECHNISCHE DATEN**

## **10.1 TECHNISCHE DATEN**

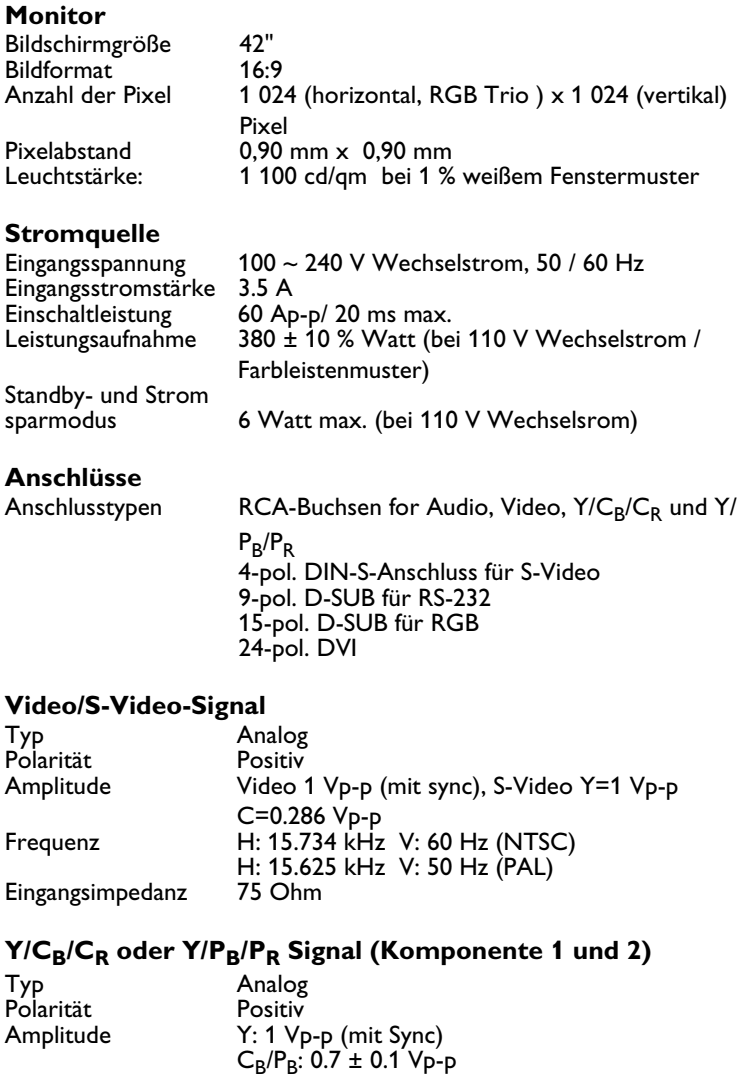

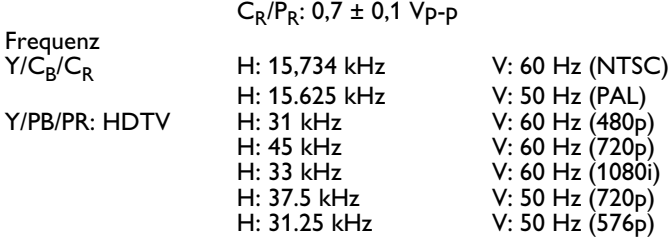

H: 28.125 kHz V: 50 Hz (1080i)

## **RGB-Signal**

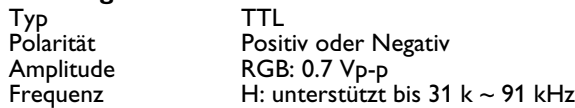

V: unterstützt bis 50 ~ 85 Hz

## **DVI-Signal**

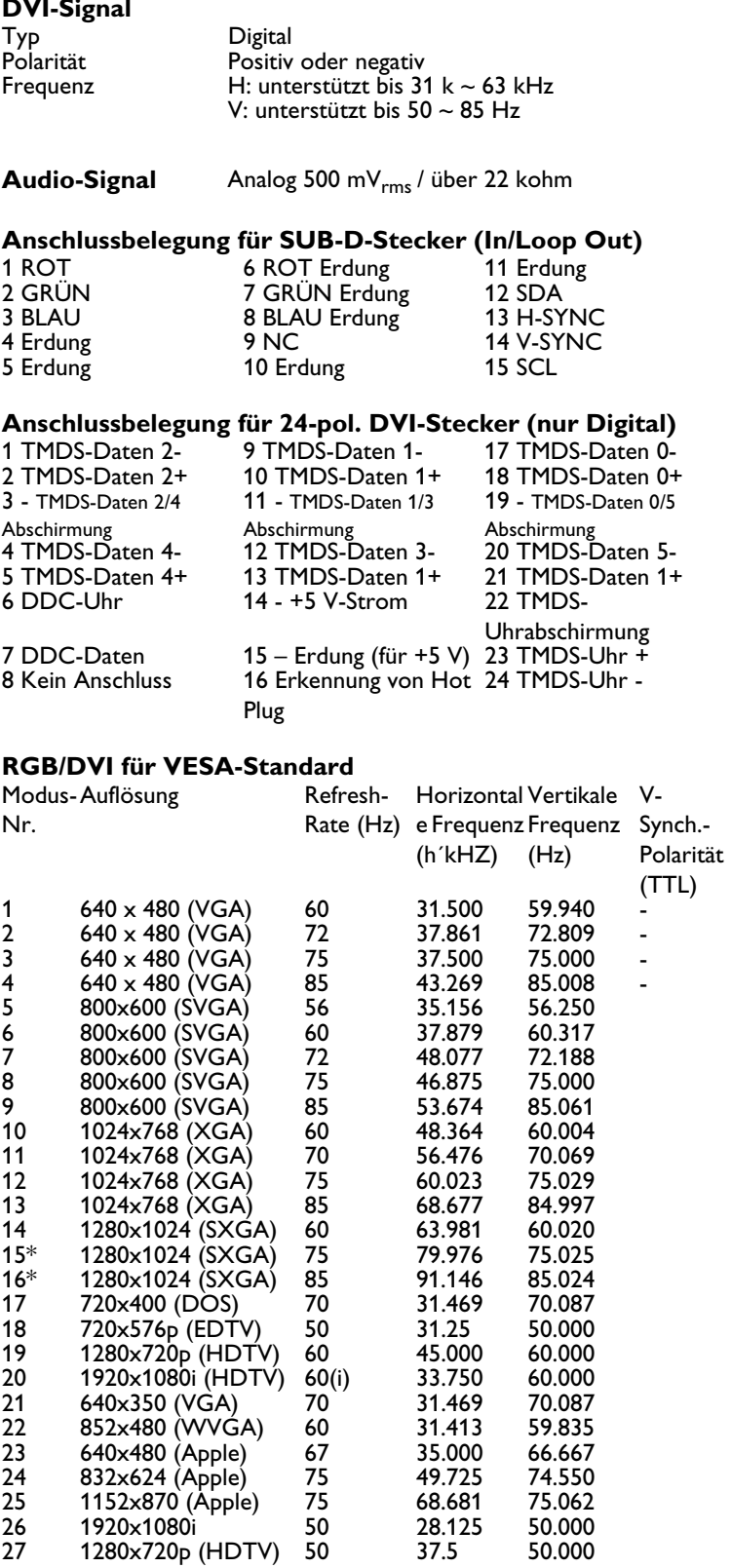

\*Diese Modi werden im DVI-Modus nicht unterstützt.

## **Y/PB/PR für Komponenten 1 und 2**

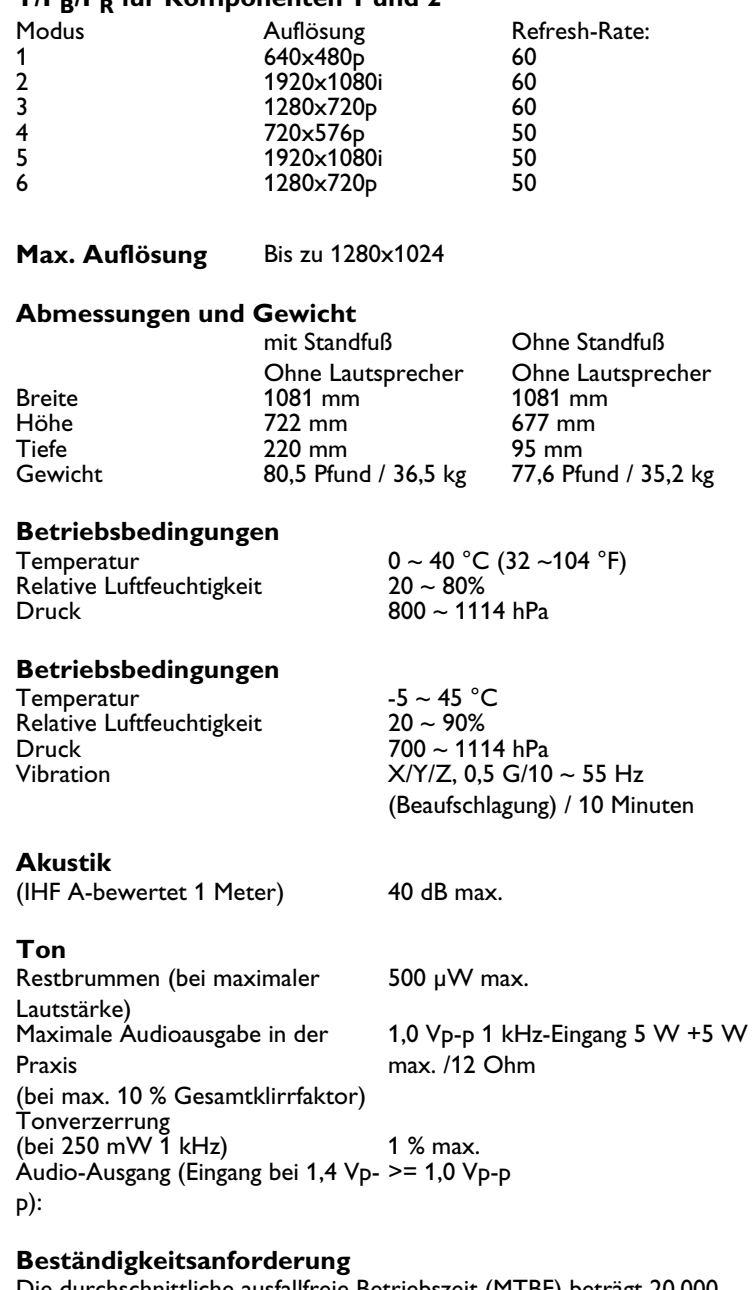

Die durchschnittliche ausfallfreie Betriebszeit (MTBF) beträgt 20.000 Stunden bei 25 ± 5 C° (halbe Leuchtstärke, bewegte Bilder)

## **Emissionsanforderung**

Das Gerät erfüllt in allen Bildschirmmodi die EMI-Grenzwerte gemäß FCC Klasse B Teil 15.

## **Energieverwaltung**

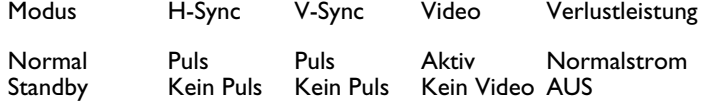

Stromsparbetri eb Puls Kein Puls Ausgeschalt Weniger als 6 Watt et Kein Puls Puls

Dieser Plasmabildschirm erfüllt die Energy Star-Voraussetzungen, wenn mit einem mit DPMS ausgestatteten Computer betrieben.

## **10.2 MONTAGEMATERIALIEN**

(fixe und flexible Wandmontage, Deckenmontage usw.)

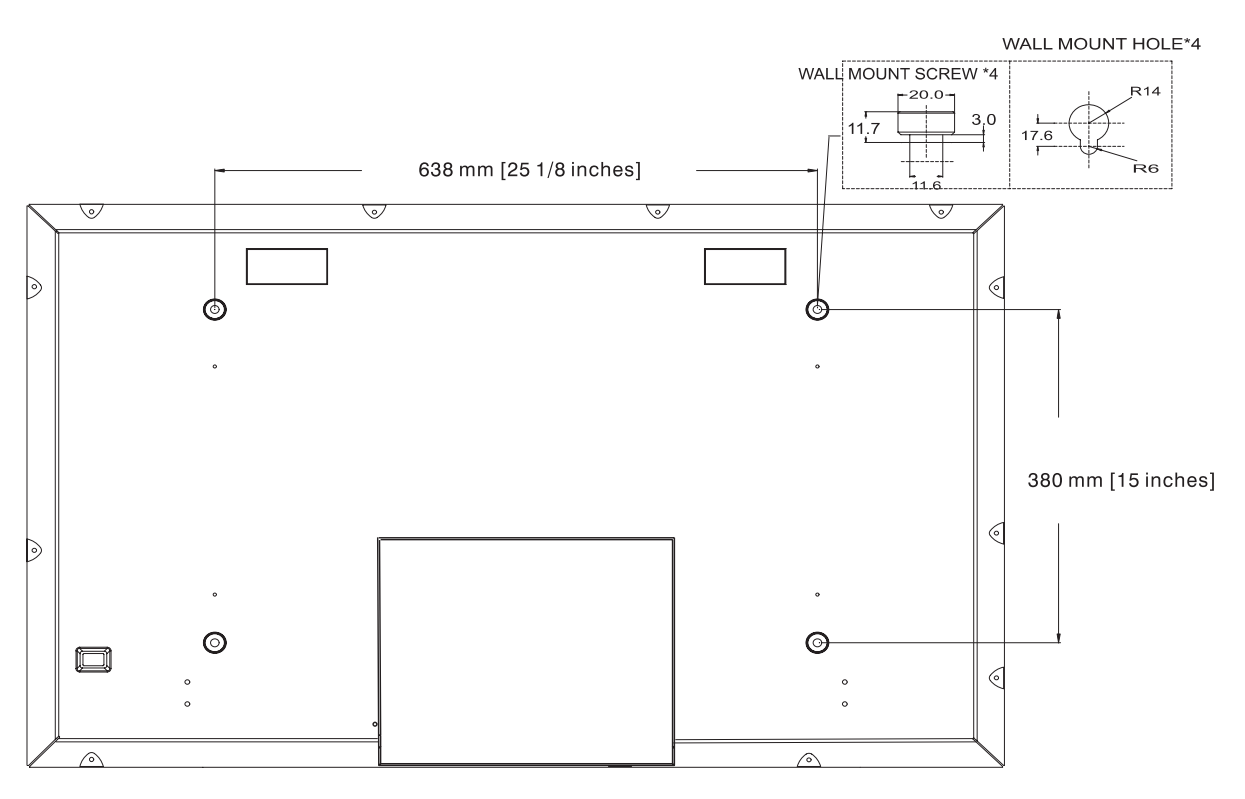

#### **Hinweise:**

- Befolgen Sie die mit der Wandbefestigung gelieferten Anweisungen.
- Dieses Gerät muss von einer fachkundigen Person installiert werden. Bitte wenden Sie sich an einen autorisierten Fachhändler.

## **11. REINIGUNG UND FEHLERSUCHE**

## **11.1 REINIGUNG**

## **Vorsichtsmaßnahmen bei der Verwendung des Plasmabildschirms**

- Führen Sie Hände, Gesicht und andere Gegenstände nie in die Nähe der Lüftungslöcher des Plasmabildschirms. Die Oberseite des Plasmabildschirms entwickelt in der Regel aufgrund der durch die Lüftungslöcher ausgestoßenen heißen Luft sehr hohe Temperaturen. Wenn der nötige Sicherheitsabstand nicht eingehalten wird, kann dies zu Verbrennungen oder anderen Körperverletzungen führen. Werden Objekte nahe der Oberseite des Bildschirms platziert, kann dies weiter zu hitzebedingten Schäden am Objekt sowie am Monitor selbst führen.
- Stellen Sie sicher, dass alle Kabel ausgezogen sind, bevor Sie den Plasmabildschirm bewegen. Andernfalls können die angeschlossenen Kabel beschädigt werden, was zu Feuer oder Stromschlägen führen kann.
- Trennen Sie den Netzstecker sicherheitshalber von der Stromquelle, bevor Sie am Gerät Reinigungs- bzw. Wartungsarbeiten durchführen.

#### **Reinigungsanweisungen für das Frontpanel**

- Die Vorderseite des Bildschirms wurde speziell behandelt. Wischen Sie die Oberfläche daher vorsichtig mit einem Reinigungslappen oder einem weichen, fuselfreien Tuch ab.
- Bei starker Verschmutzung befeuchten Sie das weiche, fuselfreie Tuch mit einem milden Reinigungsmittel. Wringen Sie das Tuch vor Verwendung aus, um übermäßige Feuchtigkeit zu vermeiden. Wischen Sie die Oberfläche des Monitors ab, um Staub zu entfernen. Verwenden Sie dann ein ähnliches, trockenes Tuch, um die Oberfläche trocken zu reiben.
- Verkratzen oder schlagen Sie nicht auf das Panel mit Ihren Fingern oder harten Objekten.
- Verwenden Sie keine leicht flüchtigen Produkte wie Insektensprays, Lösungsmittel oder Verdünner.

#### **Reinigungsanweisungen für das Gehäuse**

- Reinigen Sie das Gehäuse falls nötig mit einem weichen, trockenen Tuch.
- Bei starker Verschmutzung befeuchten Sie ein weiches, fuselfreies Tuch mit einem milden Reinigungsmittel. Wringen Sie das Tuch aus, um übermäßige Feuchtigkeit zu vermeiden. Wischen Sie das Gehäuse damit ab. Verwenden Sie dann ein zweites, trockenes Tuch, um die Oberfläche trocken zu reiben.
- Stellen Sie sicher, dass kein Wasser oder Reinigungsmittel mit der Bildschirmoberfläche in Berührung kommt. Falls Wasser oder Feuchtigkeit in das Geräteinnere gelangt, kann dies zu Betriebsstörungen, Stromschlag und elektrischen Risiken führen.
- Verkratzen oder beschädigen Sie das Gehäuse nicht mit Ihren Fingern oder durch harte Gegenstände.
- Verwenden Sie zur Reinigung des Gehäuses keine leicht flüchtigen Produkte wie Insektensprays, Lösungsmittel oder Verdünner.
- Stellen Sie Gummi- oder PVC-Produkte nicht für längere Zeit in die Nähe des Gehäuses.

## **11.2 FEHLERSUCHE**

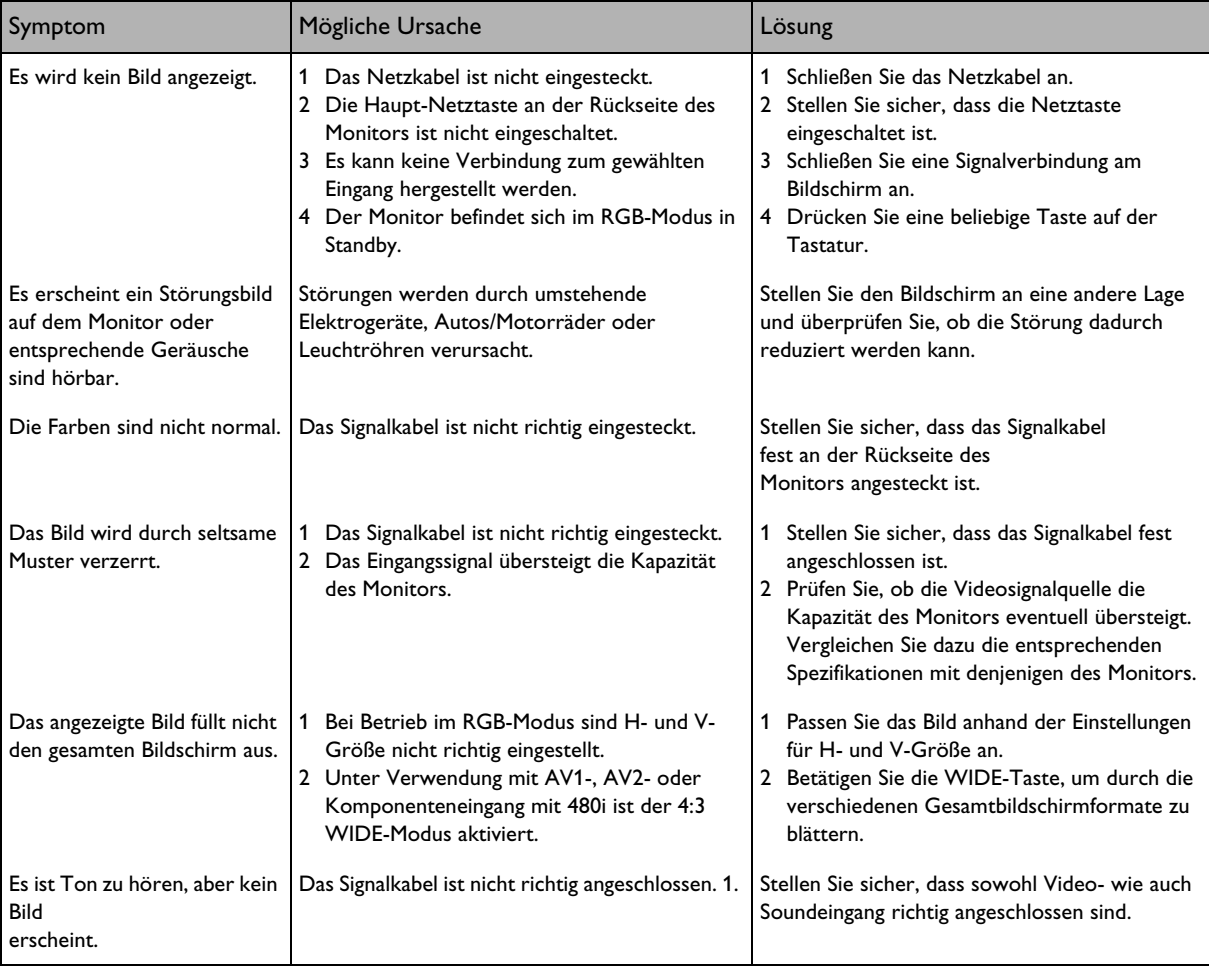

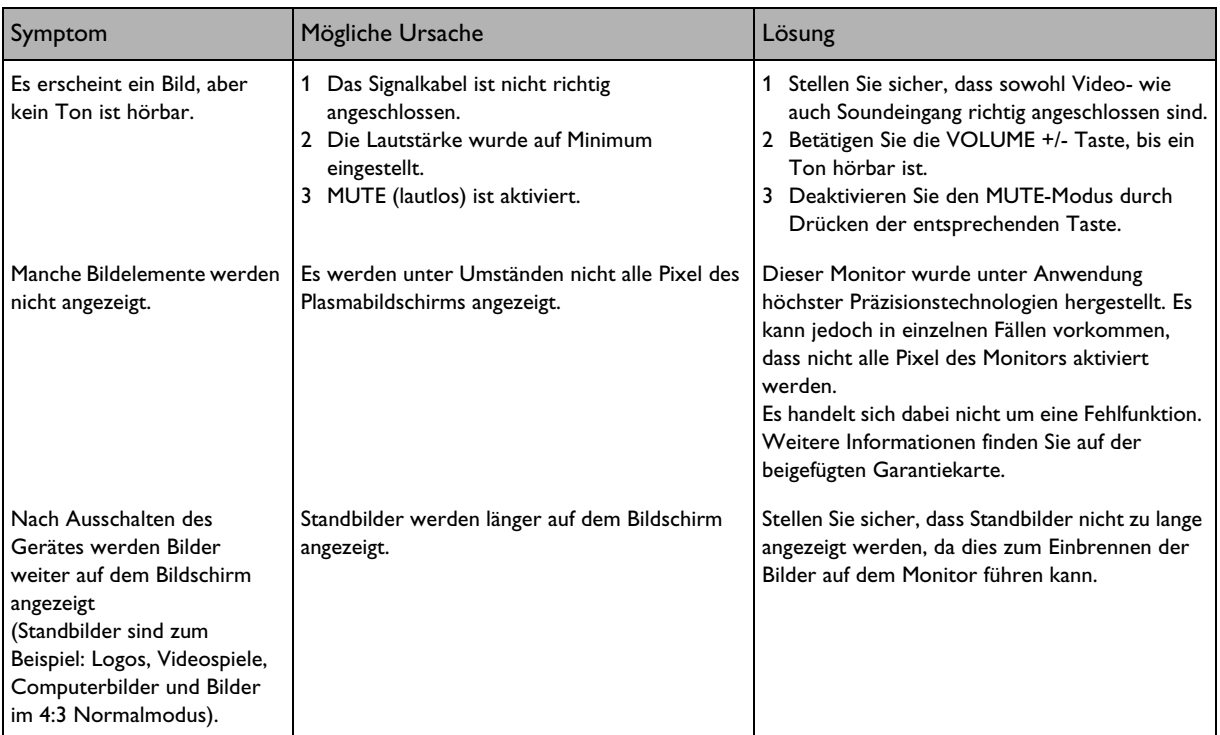

..

## **12. BESCHRÄNKTE GARANTIE (EUR)**

#### **Zwei Jahre kostenlose Arbeit**

**Zwei Jahre kostenlose Einzelteile**

## **WEN BETRIFFT DIE GEWÄHRLEISTUNG?**

Um in den Genuss der Garantieleistungen zu kommen, muss ein Kaufbeleg mit Kaufdatum vorliegen. Als Kaufbeleg gilt eine Kaufquittung oder andere Dokumente, die das Kaufdatum tragen.

#### **WAS BEINHALTET DIE GEWÄHRLEISTUNG?**

Die Gewährleistung tritt ab Kaufdatum in Kraft. Danach werden für zwei Jahre sämtliche fehlerhaften Teile repariert oder ausgetauscht und sämtliche Arbeiten kostenlos vorgenommen. Nach Ablauf der zwei Jahre ab Kaufdatum müssen Ersatzteile und Reparaturkosten vom Kunden getragen werden. Sämtliche Teile, einschließlich reparierte und ersetzte Teile, unterliegen lediglich der ursprünglichen Gewährleistungsfrist. Sobald die Gewährleistungsfrist des Produkts erlischt, erlischt auch die Gewährleistung auf sämtliche ersetzten oder reparierten Einzelteile.

## **WAS IST VON DER GEWÄHRLEISTUNG AUSGESCHLOSSEN?**

Die Gewährleistung deckt nicht:

- Arbeitsaufwand für den Transport, die Installation und Einrichtung des Produkts, die Anpassung der Bedienelemente an die Kundenansprüche und die Installation oder Reparatur von externen Antennensystemen.
- Reparaturen und/oder Ersatzteile aufgrund von Missbrauch, Unfall, unsachgemäßer Reparatur oder andere Gründe außerhalb des Einflussbereichs der Philips Consumer Electronics Europe.
- Empfangsprobleme, die durch Signalbedingungen am Kabel oder Antennensystem außerhalb des Gerätes verursacht werden.
- Produkte, die eine Modifizierung und Anpassung erfordern, damit sie in einem Land verwendet werden können, für das sie nicht entwickelt, hergestellt und/oder autorisiert wurden bzw. die Reparatur auf solche Weise beschädigter Produkte.
- Auf das Produkt bezogene Zufalls- oder Folgeschäden. (Da manche Staaten keine Beschränkungen von Zufalls- oder Folgeschäden zulassen, trifft die genannte Beschränkung nicht in jedem Fall zu. Dies beinhaltet, ist jedoch nicht beschränkt auf, vorab aufgenommenes Material, ob unter Urheberrecht oder nicht).
- Modifizierungen und Anpassungen, die das Produkt zur Verwendung in einem Land umwandeln sollten, für das es nicht entwickelt, hergestellt und/oder autorisiert wurde bzw. die Reparatur auf solche Weise beschädigter Produkte.
- Normale Verschleißerscheinungen (verminderte Lichtausgabe des PDP-Moduls) über die Lebensdauer des Produkts hinweg.
- Phosphorbrand. Lassen Sie Standbilder nie zu lange auf dem Bildschirm, da dies auf Teilen des Panels zu Phosphorbränden führen kann.
- Kleine Mengen von Zellen (feine Pixelelemente), die kein Licht produzieren bzw. die beleuchtet bleiben, während sie deaktiviert sein sollten.

## **WO KANN ICH EINE WARTUNG VORNEHMEN?**

Der Wartungsdienst ist in allen Ländern erhältlich, in denen das Produkt offiziell durch Philips Consumers Electronics Europe vertrieben wird. In Ländern, in denen Philips Consumers Electronics Europe das Produkt nicht vertreibt, bietet die lokale Philips-Vertretung eventuell einen entsprechenden Service an (obwohl es aufgrund von möglicherweise nicht verfügbaren Einzelteilen und technischen Handbüchern zu Verzögerungen kommen kann).

## **WELCHE DOKUMENTE MUSS ICH UNBEDINGT AUFBEWAHREN?**

Bewahren Sie Ihre Quittung sicher auf, die uns als Kaufbeleg dient. Befestigen Sie diese am Benutzerhandbuch und bewahren Sie beide Unterlagen griffbereit auf. Behalten Sie außerdem den Originalkarton und sämtliches Verpackungsmaterial für den Fall, dass Sie das Produkt retournieren müssen.

## **BEVOR SIE TECHNISCHE UNTERSTÜTZUNG VERLANGEN...**

Ziehen Sie bitte Ihr Benutzerhandbuch zu Rate, bevor Sie Unterstützung anfordern. Durch die Anpassung von darin besprochenen Kontrollschaltern kann Ihr Anruf eventuell vermieden werden.

## **FÜR DEN WARTUNGSDIENST ODER FÜR WEITERE FRAGEN**

Wenden Sie sich bitte unter einer der angegebenen Telefonnummern direkt an Philips:

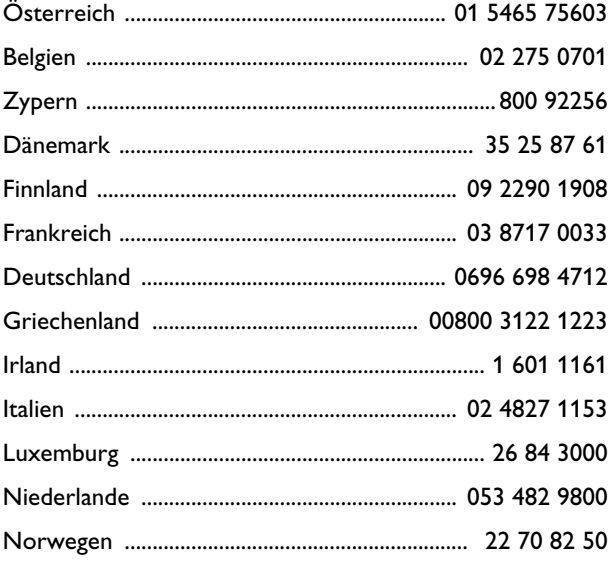

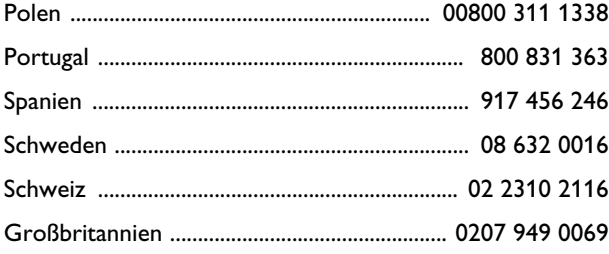

Sämtliche Reparaturen müssen durch ein autorisiertes Servicecenter oder -werk durchgeführt werden. Sollte sich kein Servicecenter in Ihrer Nähe befinden, wenden Sie sich an Ihren Händler. Falls Ihr Händler ein autorisiertes Servicecenter führt, wird er Ihnen bei der Reparatur gerne behilflich sein.

## **NICHT VERGESSEN...**

Bitte tragen Sie die Modell- und Seriennummern Ihres Produktes in die nachfolgenden Tabellen ein. Füllen Sie bitte außerdem den Garantieschein prompt aus und senden Sie diesen ein. Dies erleichtert uns ggf. eine Kontaktnahme mit Ihnen.

MODELL # \_ \_ \_ \_ \_ \_ \_ \_ \_ \_ \_ \_ \_ \_ \_ \_ \_ \_ \_

 $SERIEN #$  \_ \_ \_ \_ \_ \_ \_ \_ \_ \_ \_ \_ \_ \_ \_ \_ wo\_ \_ \_